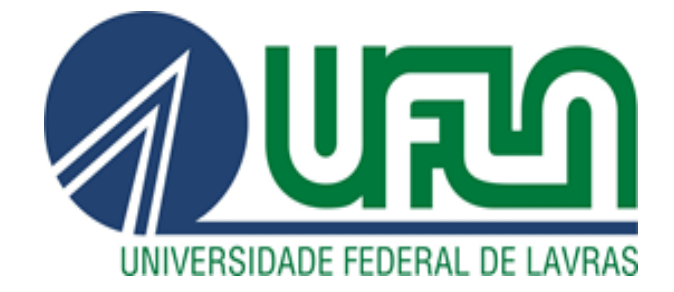

## **MATHEUS HENRIQUE DE FIGUEIREDO MOREIRA TÚLIO PAES ABRAHÃO**

# **CONTROLE E AQUISIÇÃO DE DADOS EM NUVEM ATRAVÉS DO SOFTWARE EC2 DA AMAZON**

**LAVRAS - MG 2020**

## **MATHEUS HENRIQUE DE FIGUEIREDO MOREIRA TÚLIO PAES ABRAHÃO**

## **CONTROLE E AQUISIÇÃO DE DADOS EM NUVEM ATRAVÉS DO SOFTWARE EC2 DA AMAZON**

Trabalho de Conclusão de Curso apresentado à Universidade Federal de Lavras, como parte das exigências do Curso de Engenharia de Controle e Automação, para a obtenção do título de Bacharel.

Prof. Fábio Domingues de Jesus Orientador

> **LAVRAS – MG 2020**

## **MATHEUS HENRIQUE DE FIGUEIREDO MOREIRA TÚLIO PAES ABRAHÃO**

## **CONTROLE E AQUISIÇÃO DE DADOS EM NUVEM ATRAVÉS DO SOFTWARE EC2 DA AMAZON**

## **CONTROL AND ACQUISITION OF DATA IN THE CLOUD THROUGH AMAZON'S EC2 SOFTWARE**

Trabalho de Conclusão de Curso apresentado à Universidade Federal de Lavras, como parte das exigências do Curso de Engenharia de Controle e Automação, para a obtenção do título de Bacharel.

APRESENTADO em \_\_\_ de \_\_\_\_\_ de 2020.

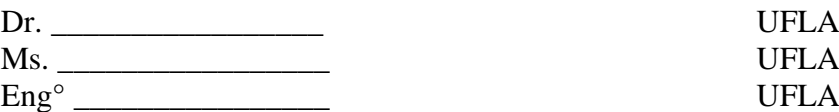

Prof. Fábio Domingues de Jesus Orientador

*Pelo carinho, afeto, dedicação e cuidado que meus familiares me deram durante toda a minha existência, dedico este trabalho a eles. Muita gratidão a Você, meu Deus. Matheus.*

*Dedico aos meus pais que sempre me apoiaram em todas as minhas escolhas, me deram suporte, motivação, carinho e batalharam muito para que esse dia chegasse. Túlio.*

#### **AGRADECIMENTOS**

Sempre que nos deparamos com momentos que nos conduzem a uma nova etapa da vida nos lembramos que não atingimos nossas metas sozinhos. Para que eu alcançasse meu objetivo, grandes pessoas estiveram ao meu lado e colaboraram para que o resultado fosse o melhor possível. Portanto, meus sinceros agradecimentos a todos aqueles que de alguma forma contribuíram para essa vitória.

Agradeço a Deus e a cada um que fez parte dessa trajetória comigo: minha família, fonte de amor e incentivo; namorada, colegas e amigos, que sempre se fizeram presentes demonstrando todo apoio, carinho e consideração.

Um agradecimento especial ao meu companheiro de república, Penna, que além de toda essa jornada de amizade e lealdade, foi com quem ainda tive o prazer de concluir o último trabalho da faculdade. Hoje estou mais feliz do que nunca.

"Agradeço todas as dificuldades que enfrentei; não fosse por elas, eu não teria saído do lugar. As facilidades nos impedem de caminhar. Mesmo as críticas nos auxiliam muito." Chico Xavier.

#### **Matheus.**

Agradecer as pessoas as quais compartilharam um pouco da jornada da vida comigo. Agradecer aos momentos vividos e memórias que jamais serão esquecidas. Agradecer aos lugares por onde andei e que me moldaram a ser quem eu sou. O maior reconhecimento que levo comigo é de que não é sozinho que se caminha e atinge seus objetivos. Então só tenho a agradecer, pois sem esses pilares eu não estaria aqui hoje.

Aos meus pais Carmen e Evando, por terem acreditado em mim e sempre me apoiarem, por serem meus exemplos de pessoa, de vitória e superação. Sempre que precisei de um ingrediente eles me deram o prato feito.

À minha irmã Gabs, pelas brigas e alfinetadas necessárias e desnecessárias, por ser minha melhor amiga e por cuidar de mim sempre que precisei.

Um agradecimento também ao meu companheiro de república, de curso, que dividia quarto comigo e hoje é meu cunhado, Bidê, por ser esse cara sensacional e por dividir mais essa etapa comigo, o trabalho de conclusão de curso.

Agradeço enfim, ao universo por estar onde estou e por me proporcionar experiências incríveis.

Túlio.

Agradecemos aos nossos irmãos da nossa gigante República Batman Pra Mim por cada ensinamento e crescimento pessoal que nos proporcionaram, por terem compartilhado conosco momentos de extrema felicidade, momentos difíceis, por terem virado noites de estudos, pelas farras e por cada hino cantado. Foi uma honra muito grande e uma alegria indescritível o nosso convívio. "Somos velhos companheiros...". A faculdade não teria sido a mesma coisa sem vocês.

À Universidade Federal de Lavras por todas oportunidades concedidas.

Ao nosso professor e orientador Fábio, por ser nosso guia nessa reta final e nos ter indicado o tema do nosso trabalho.

Aos nossos amigos e colegas de curso, porque se tem uma coisa que gostávamos era de emoção.

E por fim, agradecemos um ter aparecido na vida do outro.

#### **RESUMO**

O presente trabalho consiste no tratamento de controle e aquisição de dados em nuvem através do software EC2, fornecido pela empresa Amazon Web Services. Este software é uma web service que disponibiliza capacidade computacional segura e redimensionável em nuvem, com o objetivo de facilitar a computação na escala da web para desenvolvedores. Foi realizado na prática aquisição de dados via Arduino Uno. Após a montagem do circuito, esse módulo é capaz de coletar alguns dados da planta, como por exemplo a temperatura do ambiente, de uma caldeira, nível da água de um tanque, pressão, dentre outros. Os dados coletados foram a temperatura e a luminosidade ambiente da janela de uma residência e foram salvos no EC2. Qualquer usuário que tenha permissão poderá ter acesso a essas informações em qualquer lugar que ele esteja. Tendo em vista os resultados e o conhecimento adquirido ao longo do trabalho, foi feito um tutorial do funcionamento do software e como utilizá-lo, além da comprovação prática do mesmo. Espera-se que o trabalho siga como uma diretiva ou indicação da possibilidade de novos alunos da UFLA utilizarem o software para futuros projetos, além da aquisição de dados em nuvem ser um tema muito requerido no atual cenário do mercado de trabalho.

**Palavras-chave:** Elastic Compute Cloud. EC2. Nuvem. Aquisição de Dados.

#### **ABSTRACT**

The present work consists of the treatment of control and acquisition of data in the cloud through the EC2 software, provided by the company Amazon Web Services. This software is a web service that provides secure and scalable computing capacity in the cloud, with the aim of facilitating computing on the web scale for developers. In practice, data acquisition was performed via Arduino Uno. After assembling the circuit, this module is able to collect some data from the plant, such as the temperature of the environment, of a boiler, water level of a tank, pressure, among others. The data collected were the temperature and ambient brightness of the window of a residence and were saved in EC2. Any user who has permission can have access to this information wherever he is. In view of the results and the knowledge acquired throughout the work, a tutorial was made on how the software works and how to use it, in addition to its practical proof. It is expected that the work will follow as a guideline or an indication of the possibility of new UFLA students using the software for future projects, in addition to the acquisition of data in the cloud being a very required theme in the current labor market scenario.

**Key-words:** Elastic Compute Cloud. EC2. Cloud. Data Acquisition.

## **LISTA DE TABELAS**

Tabela 1 – [Dados referentes as grandezas analisadas na cidade de Pouso Alegre –](#page-48-0) MG........ 49

## **LISTA DE FIGURAS**

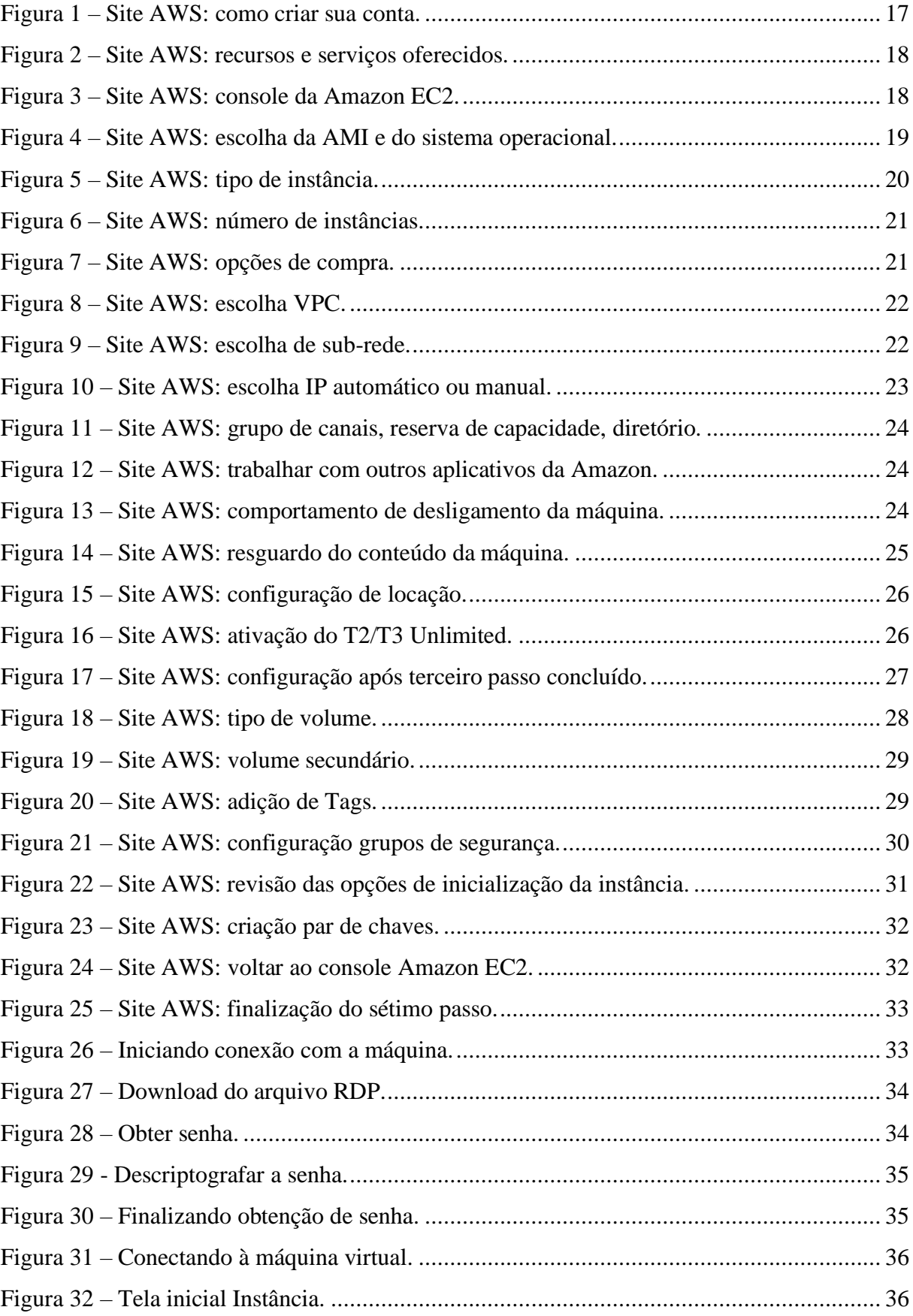

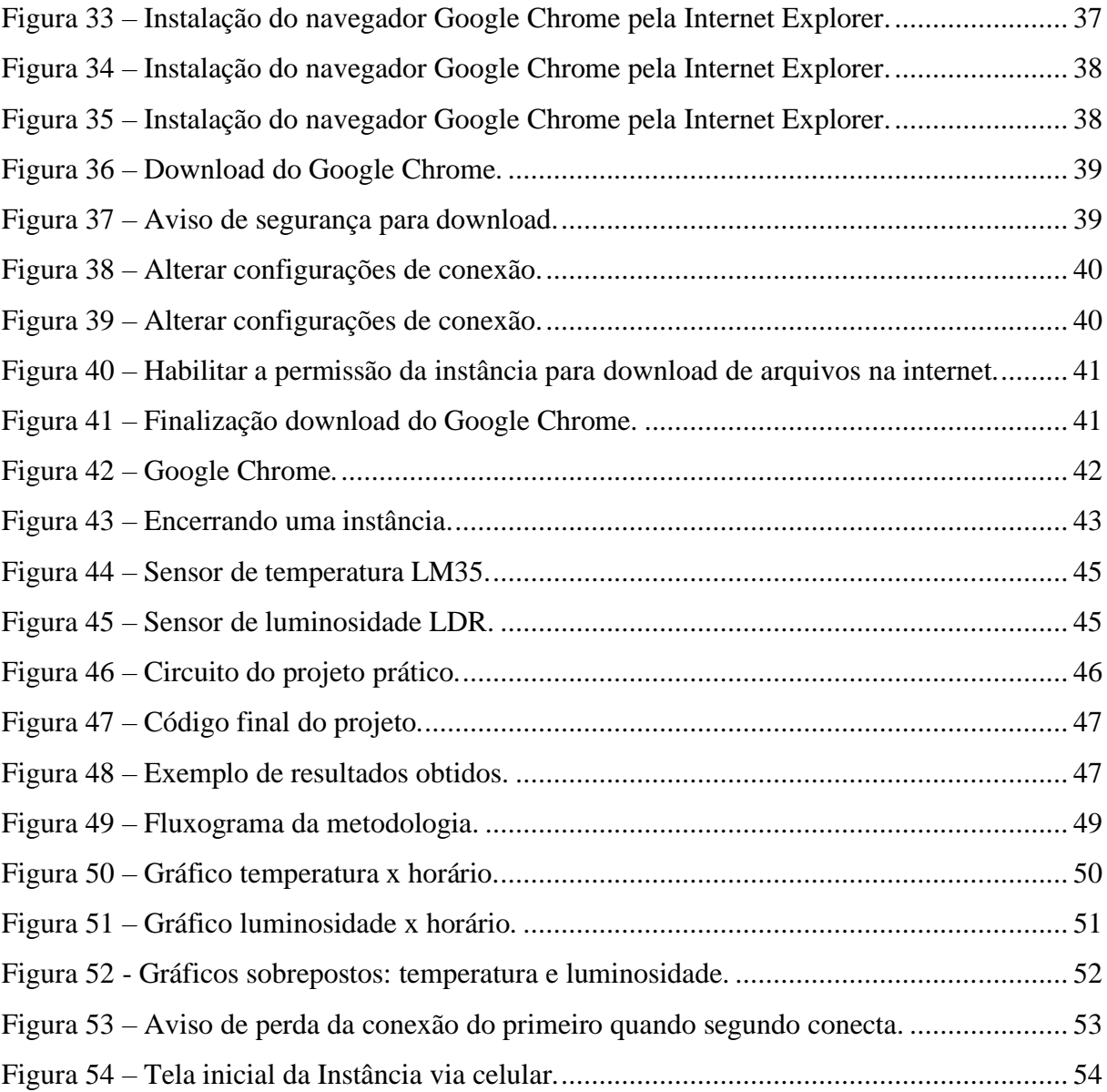

## **LISTA DE ABREVIATURAS, SIGLAS E SÍMBOLOS**

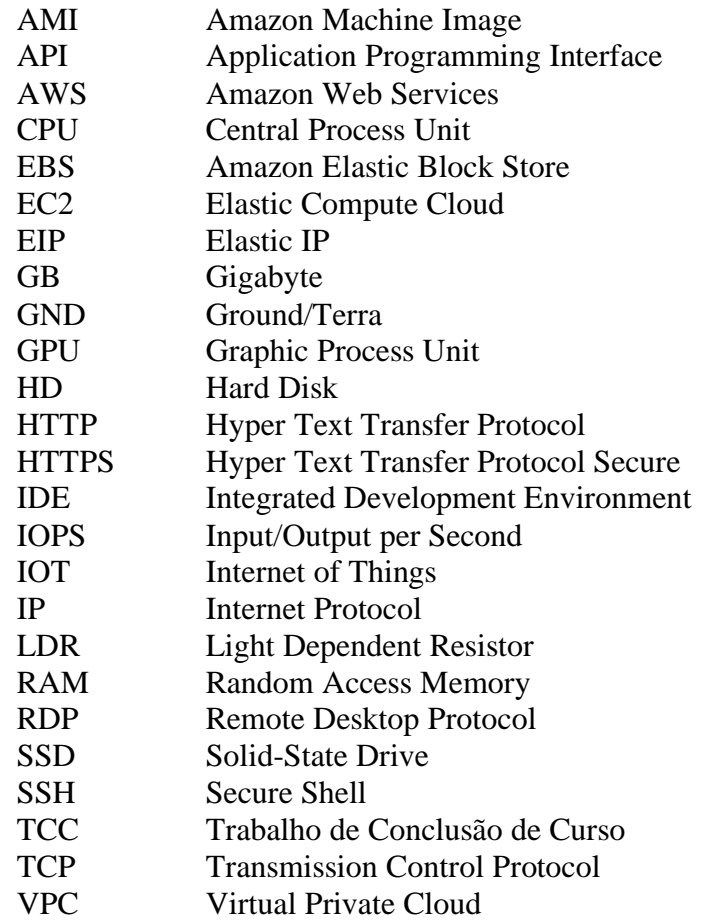

## **SUMÁRIO**

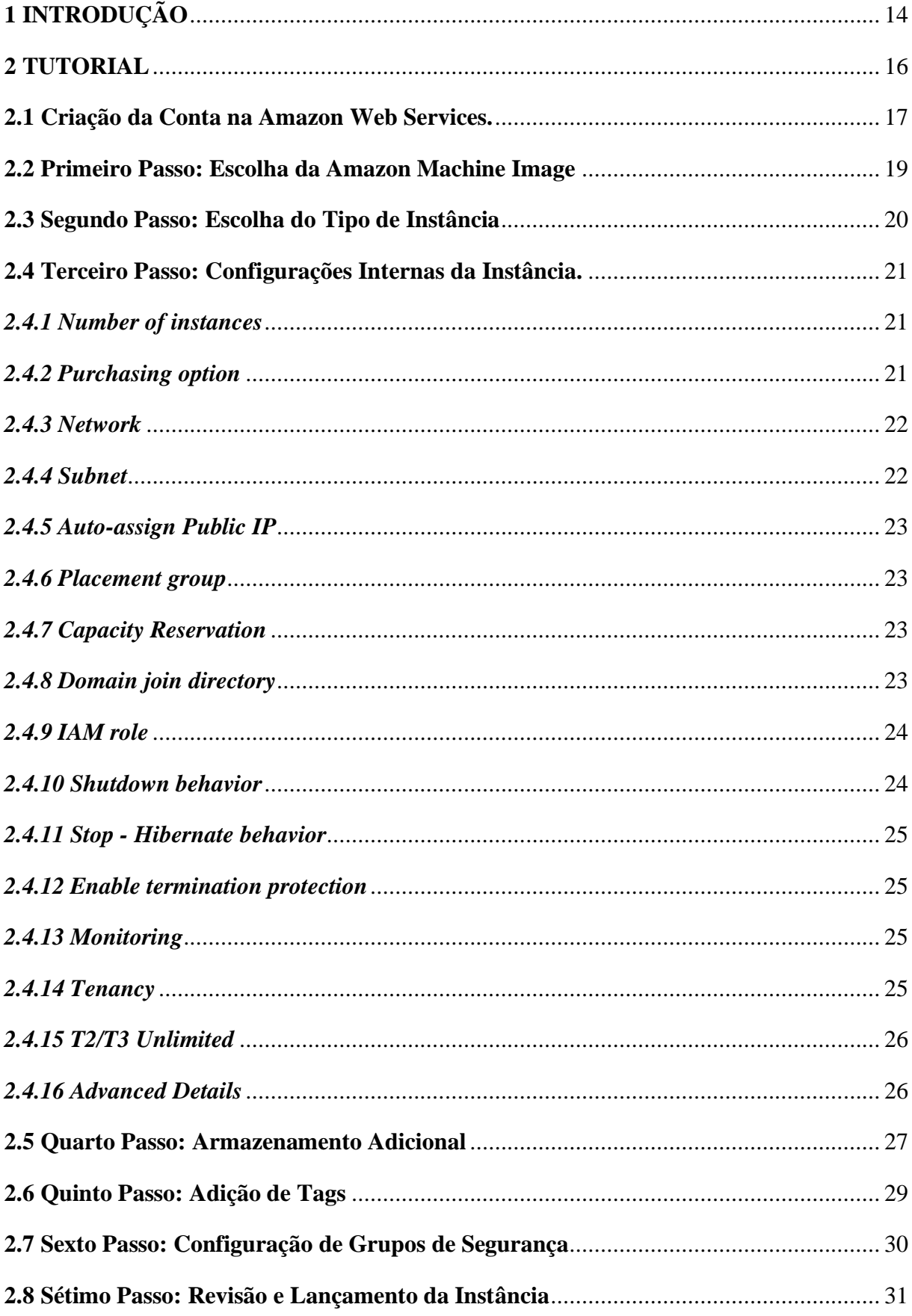

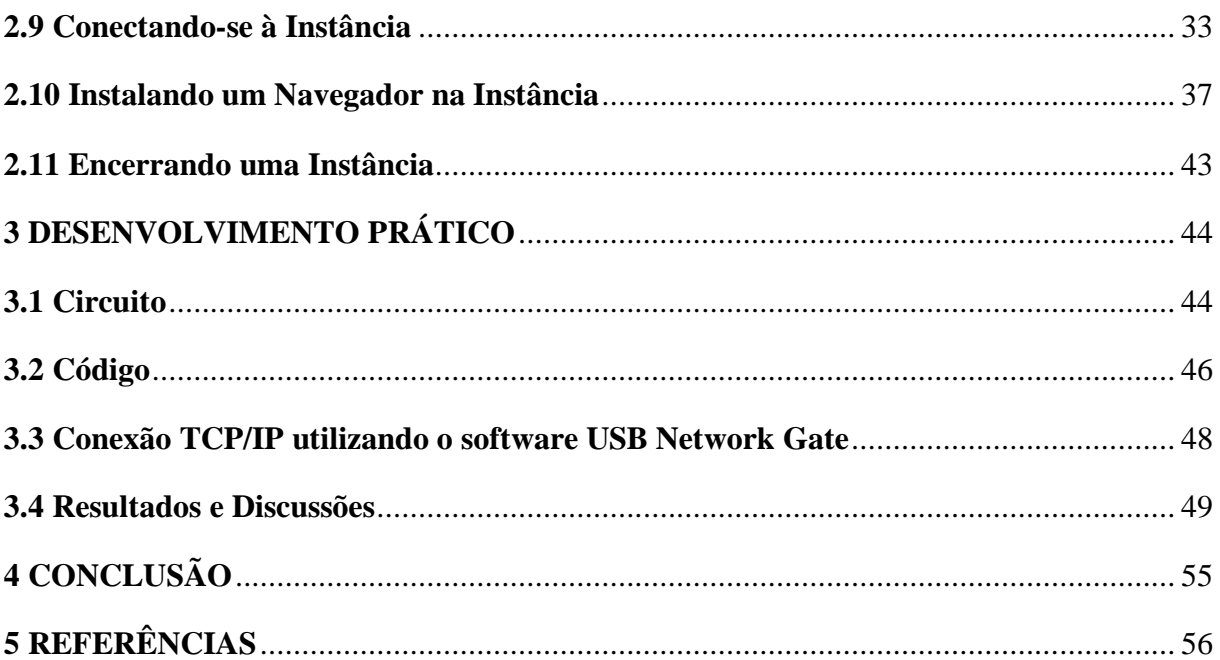

## <span id="page-13-0"></span>**1 INTRODUÇÃO**

Atualmente, existem pessoas leigas que nunca tiveram contato sobre a nova forma de armazenamento de dados. Também existe o grupo de pessoas que já ouviram e se interessaram, mas nunca tiveram a oportunidade de usá-lo. Mas o grupo de destaque são os que já usufruem das várias e incríveis vantagens que o armazenamento em nuvem pode oferecer.

Com o grande avanço da tecnologia, diversos instrumentos foram criados e melhorados a fim de captar melhores situações para nós, humanos. Agora podemos acessar arquivos, editar documentos, ver vídeos e fotos de qualquer lugar do mundo, como se estivéssemos em casa. Isso tudo já é realidade, bastando que o usuário final tenha um navegador (como o Google Chrome, Mozilla Firefox ou Internet Explorer) e conexão ativa com a internet para ter acesso a todas as facilidades e vantagens que a computação em nuvem pode oferecer. Apesar desse conceito ser conhecido a pouco tempo pela maioria das pessoas, ele é de origem antiga, tendo surgido no final dos anos 1960, quando os Estados Unidos ainda davam os primeiros passos na internet. Mas foi a partir de 1998 que o conceito começou a ser trabalhado de maneira mais consistente e com maior clareza para o usuário comum. Desde então, essa tecnologia já trouxe tantos impactos na vida e no comportamento que as pessoas mal se lembram de como era a vida antes dela. Todas as formas de armazenamento como disquete, CD, pen drive, HD externo, entre outros, estão sendo substituídos pela nuvem.

O armazenamento em nuvem é uma tecnologia que permite guardar dados na internet através de um provedor computacional na nuvem, o qual gerencia e opera o armazenamento físico de dados como serviço, sendo ele denominado servidor. O serviço é fornecido sob demanda, com capacidade e custos just-in-time ("momento certo". É um sistema com objetivo de produzir a quantidade exata de um produto, de acordo com a demanda), e elimina a compra e o gerenciamento de sua própria infraestrutura de armazenamento físico de dados, ou seja, eficiência e redução de custos. Assim, você obtém agilidade, escala global e resiliência, com acesso aos dados "a qualquer momento, em qualquer lugar". Os provedores de armazenamento em nuvem também oferecem muitos recursos avançadas de segurança, implementam proteção de linha de base para suas plataformas e os dados que processam, como autenticação, controle de acesso e criptografia, que garantem que os dados sejam armazenados e manipulados com a maior segurança possível.

O armazenamento na nuvem é adquirido de um fornecedor externo a nuvem, quem tem e opera capacidade de armazenamento físico de dados e entrega essa capacidade pela internet com um modelo de pagamento conforme o uso. Os clientes acessam esse armazenamento na

nuvem por meio de protocolos de armazenamento tradicionais ou diretamente usando uma API (Application Programming Interface), ou seja, um conjunto de rotinas e padrões de programação para acesso a um aplicativo de software ou plataforma baseado na Web.

Para a realização deste trabalho, teve-se como fornecedor do serviço de armazenamento em nuvem a AWS, através de seu software EC2, o qual oferece controle total de seus recursos computacionais, permitindo a obtenção e manipulação de dados de maneira segura e redimensionável na nuvem.

#### <span id="page-15-0"></span>**2 TUTORIAL**

Com base na nova tecnologia apresentada, nas inovações no ramo de tecnologia da informação e armazenamento em nuvem, foi feito um relatório técnico de modo a explicar detalhadamente como o usuário final, leigo, possa usufruir desse seguinte trabalho, para que esse possa aprender e compreender como criar uma instância do EC2 na nuvem. Instâncias ou máquinas virtuais são servidores que podem executar aplicativos assim como o armazenamento e manipulação dos dados no software em questão.

Dando início a especificação do software EC2, serão apresentados os sete passos fundamentais para configurar um ambiente do mesmo na nuvem. O passo zero ou inicial é criar uma conta no site da AWS. O primeiro, é escolher a AMI (Amazon Machine Image) que é realmente o software e os pacotes de aplicativos que são necessários para executar a aplicação desejada. O segundo passo, é escolher o tipo de instância a ser utilizado. A escolha do tipo depende da carga de trabalho necessária para a aplicação, ou seja, qual é o objetivo do usuário final. Em seguida, o terceiro passo é configurar a instância escolhida, e também a quantidade desejada. Ainda na etapa três, é necessário fazer a configuração de alguns detalhes básicos de rede para o servidor do EC2, assim como seu comportamento em relação a atualizações e encerramento da sua função. A próxima etapa, é sobre o armazenamento adicional para a máquina, de acordo a necessidade do processo. O quinto passo, trata-se de adição de tags, ou marcadores de nomes, para identificar facilmente a instância em um momento posterior. Como por exemplo, em um ambiente de desenvolvimento que estejam sendo executadas inúmeras instâncias, trabalhando para diferentes propósitos e objetivos, a adição das chamadas tags, simplificaria a visualização e identificação de qual máquina pertence a qual finalidade. Em seguida temos a sexta etapa, a qual será responsável pela configuração do firewall, que também pode ser chamado de grupo de segurança. É nessa etapa que é permitido ou negado a conexão com o mundo externo. O firewall bloqueia a conexão com base no número da porta e no endereço IP (Internet Protocol). E finalmente o último passo, no qual deve-se revisar todas as configurações feitas anteriormente, certificando-se de que está tudo como desejado, tendo em vista a necessidade do usuário. Concluindo-se assim, a criação da instância EC2 na nuvem.

Esse foi apenas uma visão genérica de como criar uma instância EC2. Agora será apresentado cada passo detalhadamente, com a finalidade de explicar e exemplificar com o auxílio de imagens o que o usuário deve fazer para concluir todo o processo.

#### <span id="page-16-1"></span>**2.1 Criação da Conta na Amazon Web Services.**

Esse passo foi considerado como inicial pois trata-se da criação da conta. No site da AWS, clique no botão superior direito "Crie uma conta da AWS" (Figura 1). Preencha seus dados corretamente. A Amazon permite que o usuário utilize sua plataforma EC2 por 12 meses gratuitamente, tendo isso em vista, as instâncias disponibilizadas são limitadas, e com o serviço pago o usuário poderá utilizar instâncias superiores. Após esse tempo o nível gratuito se esgota, passando então a ser cobrado o valor referente ao utilizado. É importante ressaltar que ao realizar o cadastro, os dados de um cartão de crédito também devem ser registrados, sendo então cobrado uma taxa de confirmação, a qual será estornada em alguns dias.

<span id="page-16-0"></span>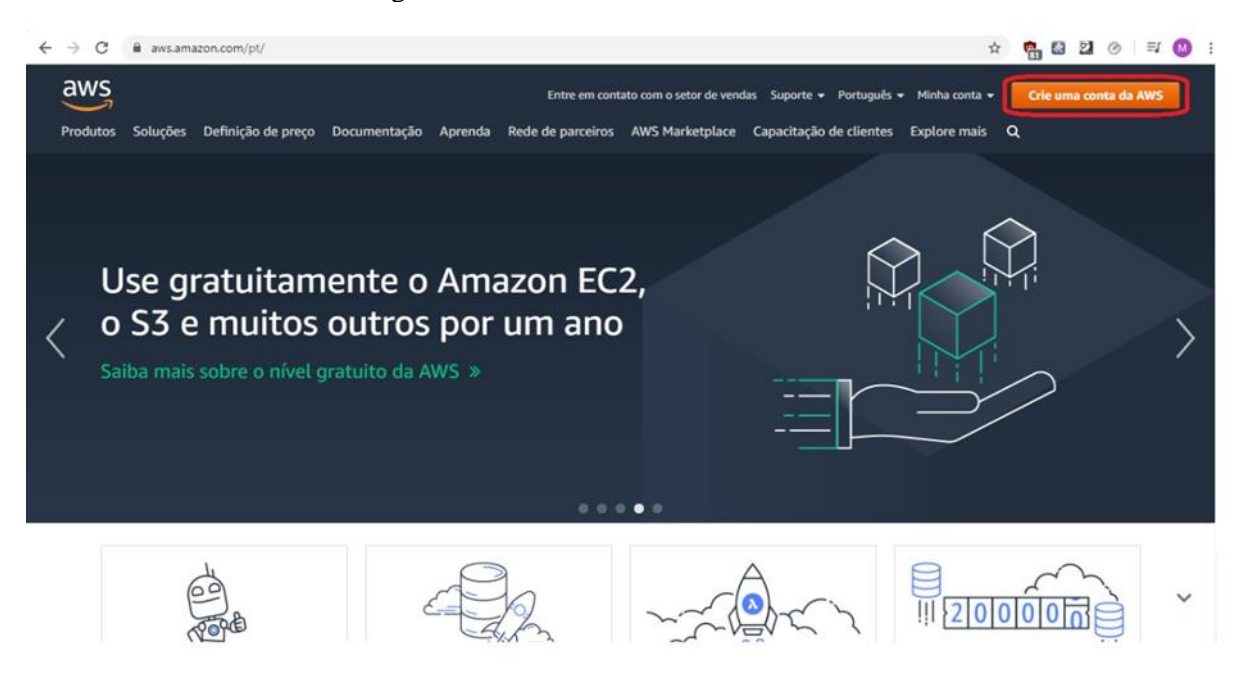

Figura 1 – Site AWS: como criar uma conta.

Após fazer o login, o site direciona o usuário para uma página inicial na qual é mostrado todos os recursos e serviços que a AWS pode oferecer (Figura 2). No painel de console de gerenciamento da AWS, na etapa de Computação, clique no botão EC2 para ter acesso ao software estabelecido.

<span id="page-17-0"></span>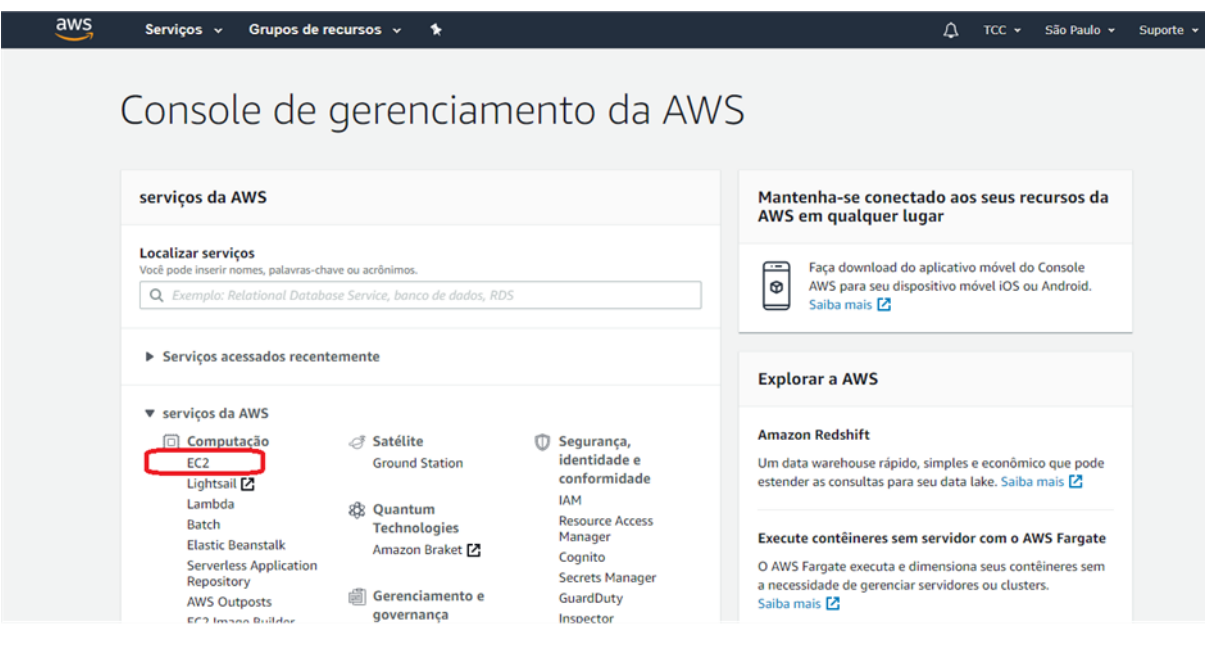

Figura 2 – Site AWS: recursos e serviços oferecidos.

No console da Amazon EC2 (Figura 3), clique no botão Launch Instance para dar início a configuração da máquina virtual.

<span id="page-17-1"></span>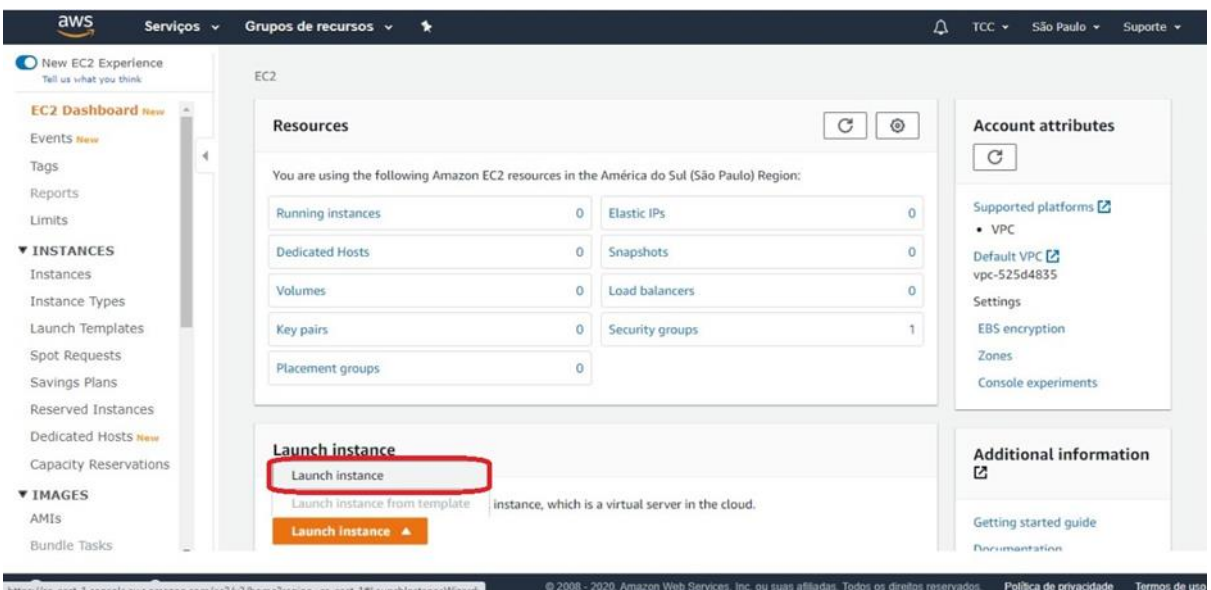

Figura 3 – Site AWS: console da Amazon EC2.

#### <span id="page-18-1"></span>**2.2 Primeiro Passo: Escolha da Amazon Machine Image**

Nessa etapa, o usuário deve analisar as opções que a Amazon oferece e selecionar a opção de AMI que é compatível ao sistema operacional de seu computador. AMI é um modelo usado para criar uma nova instância, ou no caso, uma nova máquina virtual com base nas informações de software, requisitos do usuário, volume de informação e permissões de acesso. A AWS oferece diversas opções, sejam elas gratuitas ou pagas, para que o usuário possa selecionar a melhor opção para o seu devido objetivo. Existem dois tipos de AMI, predefinidas e customizadas. AMIs predefinidas são criadas pela própria Amazon e podem ser modificadas pelo usuário. Elas podem ser encontradas no Marketplace da Amazon, que é uma loja virtual que disponibiliza milhares de opções nas quais o usuário poderá encontrar o que realmente procura. Já as customizadas, são criadas e editadas pelo usuário de acordo com a necessidade.

Dando sequência ao primeiro passo, o usuário deve buscar e selecionar a AMI desejada. Tendo em vista o sistema operacional da máquina utilizada para ilustrar este tutorial, foi selecionado o Windows Server 2019 Base (Figura 4). Observe que isso criará uma instância baseada no Windows, isso afeta como se conectará à instância.

<span id="page-18-0"></span>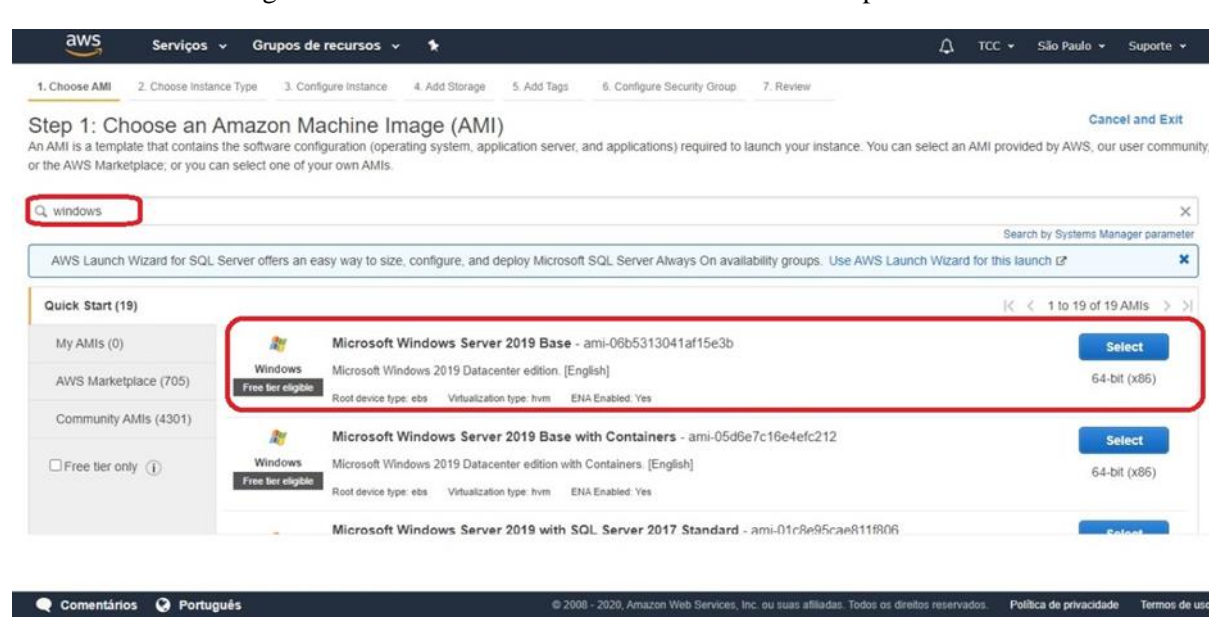

Figura 4 – Site AWS: escolha da AMI e do sistema operacional.

#### <span id="page-19-1"></span>**2.3 Segundo Passo: Escolha do Tipo de Instância**

O Amazon EC2 fornece uma ampla seleção de tipos de instâncias otimizados para atender a diferentes necessidades dos usuários. Existem combinações variadas de CPU (Central Process Unit), memória, armazenamento e capacidade de rede, flexibilizando a combinação apropriada de recursos para seus aplicativos.

Os tipos de instâncias são classificados em cinco famílias: (1) Computador Otimizado, para situações que requerem muito poder de processamento; (2) Memória Otimizada, para aplicações que exigem alto armazenamento na memória cache; (3) GPU Otimizado, para aplicativos que lidam com alto nível de processamento gráfico; (4) Armazenamento Otimizado, comumente utilizada na criação de um servidor de armazenamento de dados e informações; e (5) temos a família para uso geral, onde todos os componentes e requerimentos são balanceados para o usuário comum. A escolha é de suma importância, pois uma vez selecionada, o tipo de instância é fixo e não pode ser alterado posteriormente.

Neste tutorial, foi escolhido o tipo de instância t2.micro, da família de uso geral, um servidor de 1vCPU e 1GB (Gigabyte) de memória (Figura 5), já que este tipo é gratuito. Clique em "Configurar detalhes da instância" para seguir para o próximo passo do tutorial.

<span id="page-19-0"></span>

| 1. Choose AMI | 2. Choose Instance Type                                                                                   | 3. Configure Instance         | 4. Add Storage          | 5. Add Tags              | 6. Configure Security Group                                                                                                    | 7. Review                           |                           |                                      |
|---------------|----------------------------------------------------------------------------------------------------|-------------------------------|-------------------------|--------------------------|----------------------------------------------------------------------------------------------------|-------------------------------------|---------------------------|--------------------------------------|
|               | Step 2: Choose an Instance Type                                                                           |                               |                         |                          | Amazon EC2 provides a wide selection of instance types optimized to fit different use cases. Instances are virtual servers that can run applications. They have varying combinations of CPU, memory, storage, and<br>networking capacity, and give you the flexibility to choose the appropriate mix of resources for your applications. Learn more about instance types and how they can meet your computing needs. |                                     |                           |                                      |
| Filter by:    | All instance types                                                                                        | Current generation            |                         | <b>Show/Hide Columns</b> |                                                                                                    |                                     |                           |                                      |
|               | Currently selected: t2.micro (Variable ECUs, 1 vCPUs, 2.5 GHz, Intel Xeon Family, 1 GiB memory, EBS only) |                               |                         |                          |                                                                                                    |                                     |                           |                                      |
|               | Family                                                                                                    | Type                          | $vCPUs$ $(i)$           | Memory (GiB)             | Instance Storage (GB) (i) -                                                                                                    | <b>EBS-Optimized Available</b><br>Œ | Network Performance (i) - | IPv6<br>Support<br>$\left( f\right)$ |
| o             | General purpose                                                                                           | t2.nano                       |                         | 0.5                      | EBS only                                                                                                    | $\sim$                              | Low to Moderate           | Yes                                  |
|               | General purpose                                                                                           | t2.micro<br>Free tier engible |                         |                          | EBS only                                                                                                    |                                     | Low to Moderate           | Yes                                  |
|               | General purpose                                                                                           | t2.small                      |                         | $\overline{2}$           | EBS only                                                                                                    |                                     | Low to Moderate           | Yes                                  |
| $\square$     | General purpose                                                                                           | t2.medium                     | $\overline{2}$          | 4                        | EBS only                                                                                                    |                                     | Low to Moderate           | Yes                                  |
| 0             | General purpose                                                                                           | t2.large                      | $\overline{\mathbf{2}}$ | 8                        | EBS only                                                                                                    |                                     | Low to Moderate           | Yes                                  |
|               |                                                                                                    |                               |                         |                          |                                                                                                    |                                     |                           |                                      |

Figura 5 – Site AWS: tipo de instância.

#### <span id="page-20-2"></span>**2.4 Terceiro Passo: Configurações Internas da Instância.**

Nessa etapa, o usuário deve configurar a instância para atender ao propósito da sua aplicação. Segue abaixo a descrição de cada uma das configurações.

#### *2.4.1 Number of instances*

<span id="page-20-3"></span>O usuário pode lançar múltiplas instâncias utilizando uma mesma AMI, portanto a primeira opção é escolher o número de instâncias a serem inicializadas (Figura 6). Pode-se provisionar até vinte instâncias por vez. Para nível didático, neste tutorial foi selecionado apenas uma.

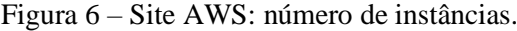

<span id="page-20-0"></span>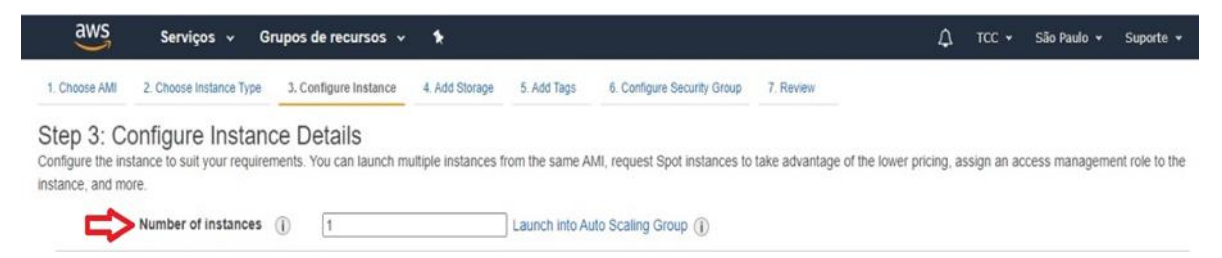

#### *2.4.2 Purchasing option*

<span id="page-20-4"></span>Nesse passo, é dada a opção de solicitação de instâncias do tipo Spot. Esse tipo de instância é oferecida pela AWS de acordo com o armazenamento livre em seus servidores. Elas estão disponíveis por um valor mais baixo, de acordo com a oferta e demanda, com isso podese conseguir descontos consideráveis reduzindo custos. O usuário que deseja adquirir essa instância, especifica um valor máximo a ser pago por hora de uso, quando o valor pedido pela AWS estiver igual ou inferior ao predefinido pelo usuário, automaticamente uma instância Spot será adquirida, aumentando então o poder de processamento e armazenamento da rede do usuário. Quando o valor dessa instância ultrapassa o predefinido pelo usuário, ela automaticamente será retirada. Ou seja, esta opção é melhor aproveitada para aplicações que não necessitam de um poder de processamento e armazenamento constantes. Neste tutorial, tal opção de solicitação não será considerada, portanto desmarcada.

Figura 7 – Site AWS: opções de compra.

<span id="page-20-1"></span>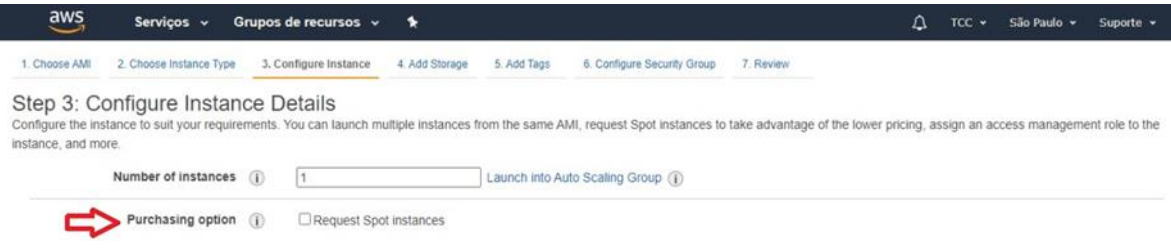

#### *2.4.3 Network*

<span id="page-21-2"></span>Nesta etapa, é preciso configurar a zona onde a instância será executada (Figura 8). Um VPC fornece aos usuários uma nuvem virtual privada, isolando o acesso a instância, ou seja, ela não fica acessível ao mundo externo. Essa instância poderá ser acessada apenas de dentro da própria rede do usuário através da AWS. Isso aumenta consideravelmente a segurança da aplicação.

Neste tutorial, foi selecionado a opção *default* que executa a instância em uma zona pública, por ser a única opção disponível no modo gratuito.

<span id="page-21-0"></span>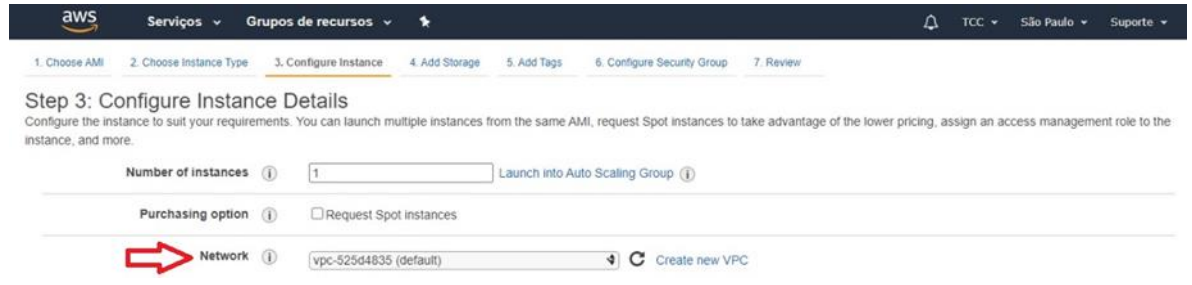

Figura 8 – Site AWS: escolha VPC.

### *2.4.4 Subnet*

<span id="page-21-3"></span>Em *Subnet*, define-se a sub rede, que são intervalos de IP separados para restringir o acesso a instância, ou seja, apenas IPs dentro deste intervalo predefinido poderá acessar a instância. Foi selecionada a opção sem restrição de acesso. (Figura 9).

Figura 9 – Site AWS: escolha de sub-rede.

<span id="page-21-1"></span>

| aws<br>Serviços v                                                                                                    |             | Grupos de recursos v   | ٠                                                                                  |                                                         |                   |                             |           | Δ | $TCC$ $\star$ | São Paulo + | Suporte v |
|----------------------------------------------------------------------------------------------------|-------------|------------------------|------------------------------------------------------------------------------------|---------------------------------------------------------|-------------------|-----------------------------|-----------|---|---------------|-------------|-----------|
| 2. Choose Instance Type<br>1. Choose AMI                                                                                                    |             | 3. Configure Instance  | 4. Add Storage                                                                     | 5. Add Tags                                             |                   | 6. Configure Security Group | 7. Review |   |               |             |           |
| Step 3: Configure Instance Details<br>Configure the instance to suit your requirements. You can launch multiple instances from the same AMI, request Spot instances to take advantage of the lower pricing, assign an access management role to the<br>instance, and more. |             |                        |                                                                                    |                                                         |                   |                             |           |   |               |             |           |
| Number of instances (i)                                                                                                    |             |                        |                                                                                    | Launch into Auto Scaling Group (1)                      |                   |                             |           |   |               |             |           |
| Purchasing option (i)                                                                                                    |             | Request Spot instances |                                                                                    |                                                         |                   |                             |           |   |               |             |           |
|                                                                                                    | Network (i) | vpc-525d4835 (default) |                                                                                    |                                                         | $\triangleleft$ C | Create new VPC              |           |   |               |             |           |
|                                                                                                    | Subnet (i)  |                        |                                                                                    | No preference (default subnet in any Availability Zon V |                   | Create new subnet           |           |   |               |             |           |
| Auto-assign Public IP                                                                                                    |             |                        | subnet-7426a33d   Default in sa-east-1b                                            | No preference (default subnet in any Availability Zone) |                   |                             |           |   |               |             |           |
| Placement group (i)                                                                                                    |             |                        | subnet-9223a4f4   Default in sa-east-1a<br>subnet-3e971a65   Default in sa-east-1c |                                                         |                   |                             |           |   |               |             |           |

#### *2.4.5 Auto-assign Public IP*

<span id="page-22-1"></span>Aqui será selecionado a atribuição de um IP automático pela AWS ou customizado pelo usuário (Figura 10). A primeira opção também se refere a um IP automático, mas dentro da faixa predefinida em *Subnet.*

Figura 10 – Site AWS: escolha IP automático ou manual.

<span id="page-22-0"></span>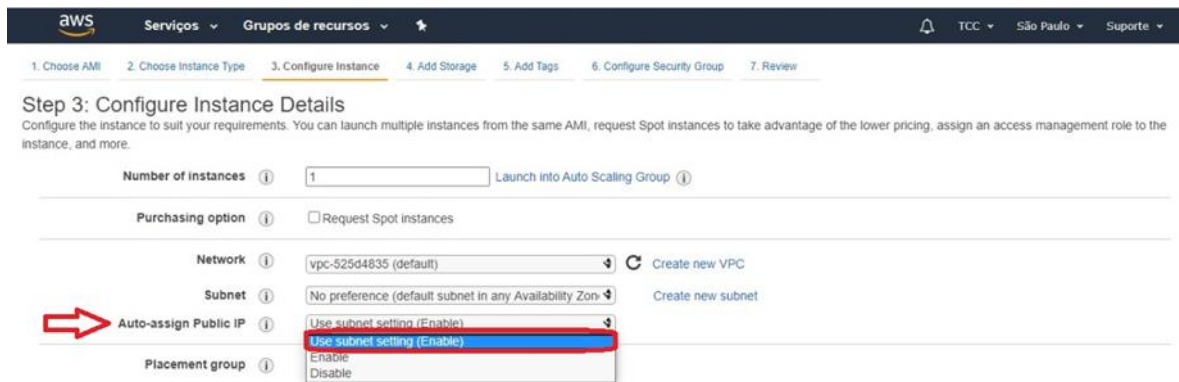

#### *2.4.6 Placement group*

<span id="page-22-2"></span>Tendo em vista essa opção selecionada, a AWS posiciona todas instâncias, no caso quando o *Number of instances* é maior do que um, distribuídas em hardwares subjacentes. Isso minimiza falhas correlacionadas, como por exemplo um *delay* na troca de informações entre as instâncias. Ou seja, influencia o posicionamento de um grupo de instâncias interdependentes para atender às necessidades de carga de trabalho. Esta opção não foi selecionada para o presente trabalho. (Figura 11).

#### *2.4.7 Capacity Reservation*

<span id="page-22-3"></span>*Capacity Reservation* aberta significa que todas as instância com atributos correspondentes são automaticamente executadas dentro de uma reserva de capacidade. Isso facilita visualizar a utilização da capacidade em tempo real e aumentar ou diminuir a capacidade conforme necessário, facilitando a troca de recursos e carga horária entre as instâncias (Figura 11).

#### *2.4.8 Domain join directory*

<span id="page-22-4"></span>A associação da instância a um diretório proporciona a organização e uma experiência de gerenciamento de dados das instâncias, tendo em vista a carga de trabalho e o reconhecimento das funções de cada uma. Como o lançamento da instância em questão é a nível educacional, e a rede da presente conta da AWS não possui outras instâncias na nuvem, não foi criado um diretório (Figura 11).

<span id="page-23-0"></span>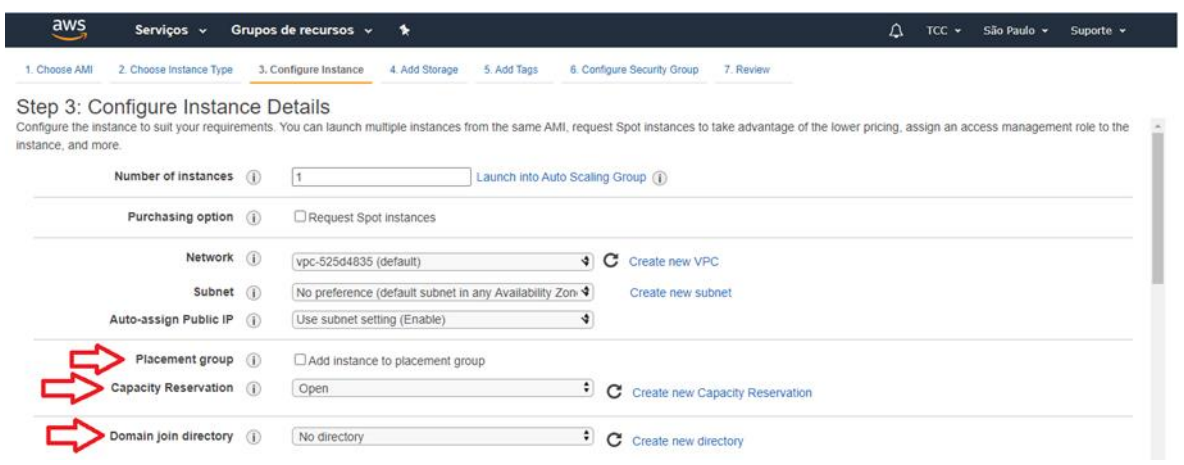

Figura 11 – Site AWS: grupo de canais, reserva de capacidade, diretório.

## *2.4.9 IAM role*

<span id="page-23-3"></span>O usuário pode trabalhar com outros aplicativos da AWS em conjunto com a instância (Figura 12). É nessa etapa que a conexão entre os dois softwares será realizada. Neste tutorial, por não haver tal necessidade, manteve-se a opção *None*.

Figura 12 – Site AWS: trabalhar com outros aplicativos da Amazon.

<span id="page-23-1"></span>

| Placement group (i)       | Add instance to placement group |  |                                       |
|---------------------------|---------------------------------|--|---------------------------------------|
| Capacity Reservation (i)  | Open                            |  | C Create new Capacity Reservation     |
| Domain join directory (i) | No directory                    |  | $\bullet$ C Create new directory      |
| LAM role (i)              | None                            |  | $\triangleleft$ C Create new IAM role |

#### *2.4.10 Shutdown behavior*

<span id="page-23-4"></span>Existem dois tipos de comportamento de desligamento, *stop e terminate.* A opção *stop* desliga temporariamente a máquina, podendo mais tarde ser retomada. Já *terminate*, apaga a máquina por completo. A necessidade de um comportamento específico varia de acordo com a aplicação do usuário. Neste tutorial, foi selecionado a opção *stop*.

Figura 13 – Site AWS: comportamento de desligamento da máquina.

<span id="page-23-2"></span>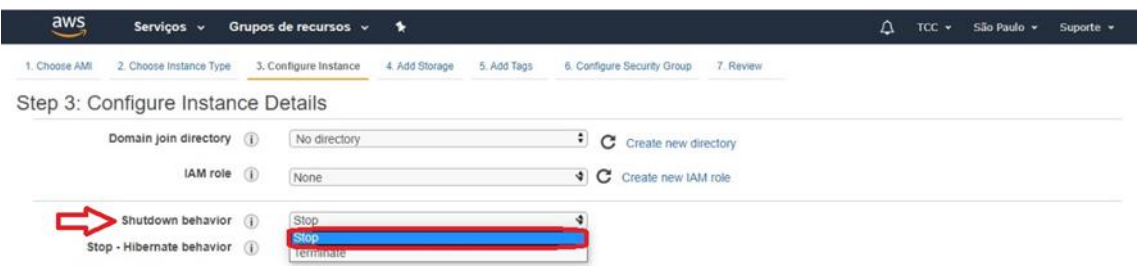

#### *2.4.11 Stop - Hibernate behavior*

<span id="page-24-1"></span>Quando a instância é hibernada, o sistema operacional salva os dados sendo processado no momento na memória RAM do volume raiz da AWS. Porém, como se trata de um maior resguardo do conteúdo da máquina, não foi possível manter essa opção marcada, por não ser uma função oferecida gratuitamente (Figura 14).

#### *2.4.12 Enable termination protection*

<span id="page-24-2"></span>Caso aconteça algum eventual acidente de encerramento, a AWS possui uma segunda camada de mecanismo de segurança capaz de manter a sua instância caso essa opção esteja marcada. Portanto habilitou-se a opção (Figura 14).

#### *2.4.13 Monitoring*

<span id="page-24-3"></span>Vale ressaltar que a AWS fornece monitoramento básico para todas as instâncias gratuitamente. Ao selecionar essa opção, o usuário ativa um monitoramento detalhado, o *CloudWatch*. É recomendado para aplicações críticas, ou seja, mínimas oscilações podem levar a falhas. Sendo assim, esta opção ajuda na depuração de rápidos e pequenos erros.

Manteve-se a opção desmarcada, por não se tratar de um serviço gratuito, como também por ser uma instância com funcionalidades básicas (Figura 14).

Figura 14 – Site AWS: resguardo do conteúdo da máquina.

<span id="page-24-0"></span>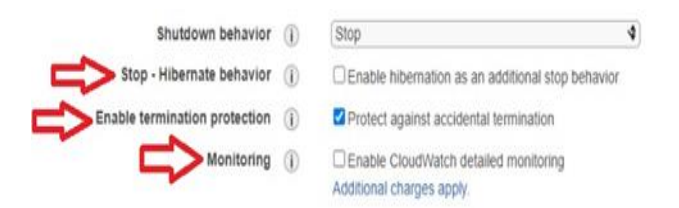

#### *2.4.14 Tenancy*

<span id="page-24-4"></span>*Tenancy* trata-se da locação de hardware. A AWS fornece três opções de locação, *shared, Dedicated e Dedicated Host.* Na primeira opção, o usuário contrata um hardware compartilhado com outros usuários da comunidade. Com a opção *Dedicated*, o usuário contrata um hardware dedicado a instância, tornando a aplicação mais segura a falhas. Na última, o usuário opta por uma capacidade dedicada, onde possui acesso as configurações de hardware, podendo utilizar a instância como um servidor. Pode-se contratar esta opção, *Dedicated Host,*  por um ou três anos, o pagamento dessa situação é antecipado.

Neste tutorial, foi selecionado a opção de locação compartilhada ou *shared*, pois encaixa nas especificações de doze meses de uso gratuito pela Amazon (Figura 15).

<span id="page-25-0"></span>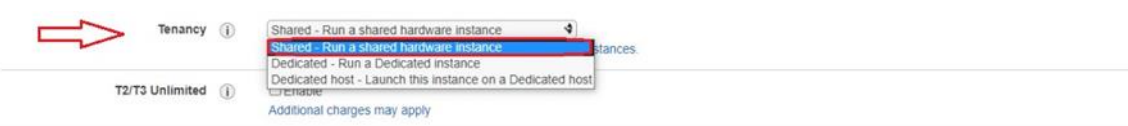

Figura 15 – Site AWS: configuração de locação.

### *2.4.15 T2/T3 Unlimited*

<span id="page-25-2"></span>Esta etapa trata-se da ativação do *T2/T3 Unlimited,* a qual permite que a aplicação ultrapasse a linha de base de processamento pelo tempo que for necessário e a qualquer momento. Caso a utilização média da CPU da instância seja igual ou inferior à linha de base, o preço da instância por hora cobrirá automaticamente todo o uso, fornecem amplo desempenho sem custos adicionais. Caso contrário, todo o uso acima da linha de base será cobrado pelo tempo de uso, ou seja, por uma taxa adicional fixa por vCPU-hora. Esta opção é indicada para aplicações que possuem alta oscilação da necessidade do poder de processamento.

Neste tutorial, a instância selecionada não requer alto poder de processamento, portanto a opção *T2/T3 Unlimited* não foi selecionada (Figura 16).

Figura 16 – Site AWS: ativação do T2/T3 Unlimited.

<span id="page-25-1"></span>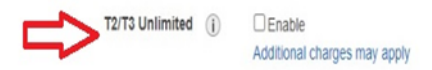

#### *2.4.16 Advanced Details*

<span id="page-25-3"></span>Por fim, a última etapa desse passo trata-se da configuração de macros, ou seja, uma sequência de funções automáticas que a instância irá executar em um determinado tempo predefinido, ou ao ser inicializada, por exemplo. Por não possuir tal necessidade no presente trabalho, estes detalhes não foram configurados.

Essa é uma imagem global de como deve ficar sua configuração após os passos anteriormente analisados (Figura 17).

<span id="page-26-0"></span>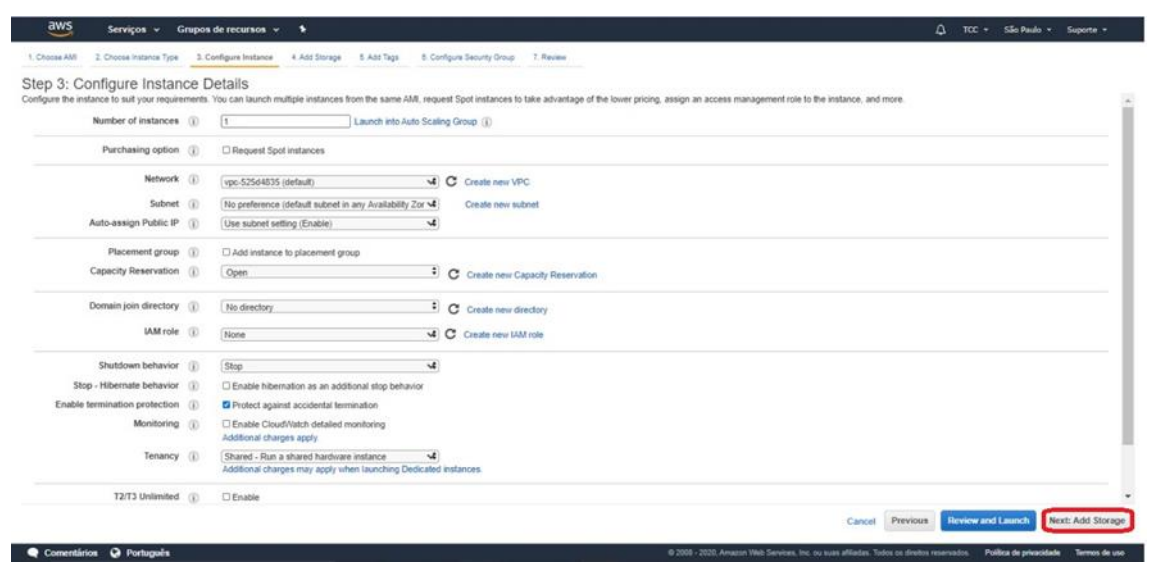

Figura 17 – Site AWS: configuração após terceiro passo concluído.

#### <span id="page-26-1"></span>**2.5 Quarto Passo: Armazenamento Adicional**

Nesse passo, o usuário deve analisar a configuração de armazenamento do dispositivo. A instância foi suprida automaticamente com um volume raiz de SSD (Solid-State Drive) para uso geral de 30GB, esse é o valor máximo de armazenamento para clientes elegíveis a nível gratuito (Figura 18). O usuário pode alterar o tamanho do volume EBS (Amazon Elastic Block Store), adicionar novos volumes, como também alterar o tipo do volume. O EBS é um serviço de armazenamento de blocos de alta performance, fácil de usar, projetado para o uso com o EC2, tanto para cargas de trabalho com alta taxa de transferência de dados, quanto com intenso consumo de transações em qualquer escala.

A AWS fornece três tipos de volumes EBS Root:

- *Magnetic:* utilizado como um HD, sendo a versão mais econômica dentre as opções de volume.
- *General Purpose SSD*: utilizado como um SSD de uso genérico. Neste tutorial, esta opção foi selecionada por não haver necessidade de alto nível de armazenamento, mas sim de velocidade de inicialização.
- *Provisioned IOPS SSD:* utilizado como um SSD avançado, com várias entradas e saídas. Estes volumes são *bootáveis*, ou seja, armazenam o sistema operacional que será inicializado juntamente com a máquina.

Também nessa etapa, o usuário pode adicionar um volume secundário (Figura 19), o qual habilita mais duas opções de EBS que não são *bootáveis*, sendo eles:

- *Cold HDD:* comumente utilizado como servidor de arquivos por se tratar de um HD mais lento que o usual.
- *Throughput Optimized HDD*: utilizado como HD, porem apresenta armazenamento maximizado com múltiplas entradas e saídas.

É importante ressaltar que a opção *Delete on Termination* esteja selecionada, pois assim ao encerrar a instância com o processo de *terminate*, o volume também será encerrado.

<span id="page-27-1"></span><span id="page-27-0"></span>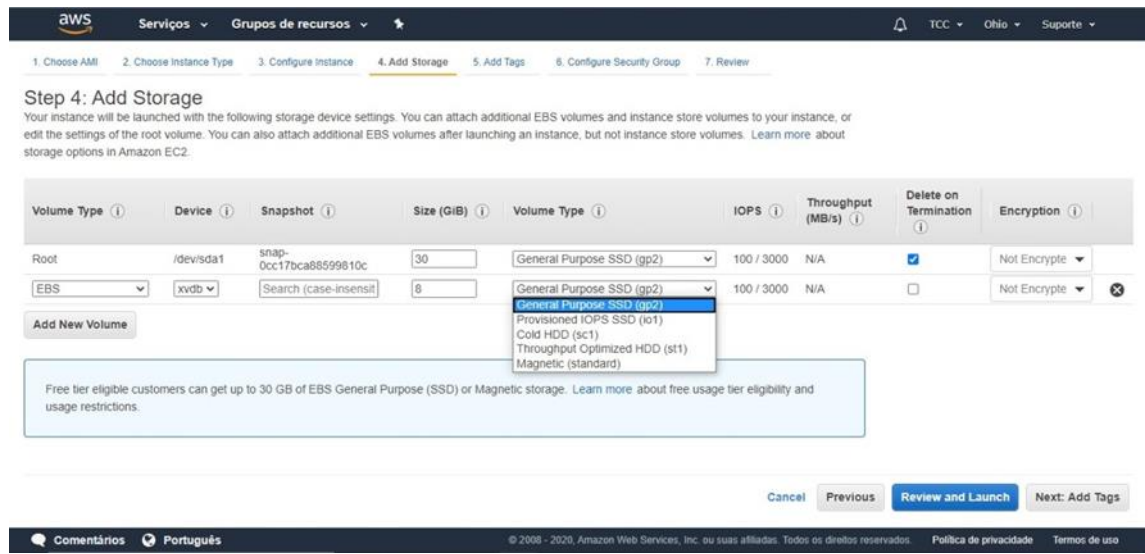

Figura 18 – Site AWS: tipo de volume.

Figura 19 – Site AWS: volume secundário.

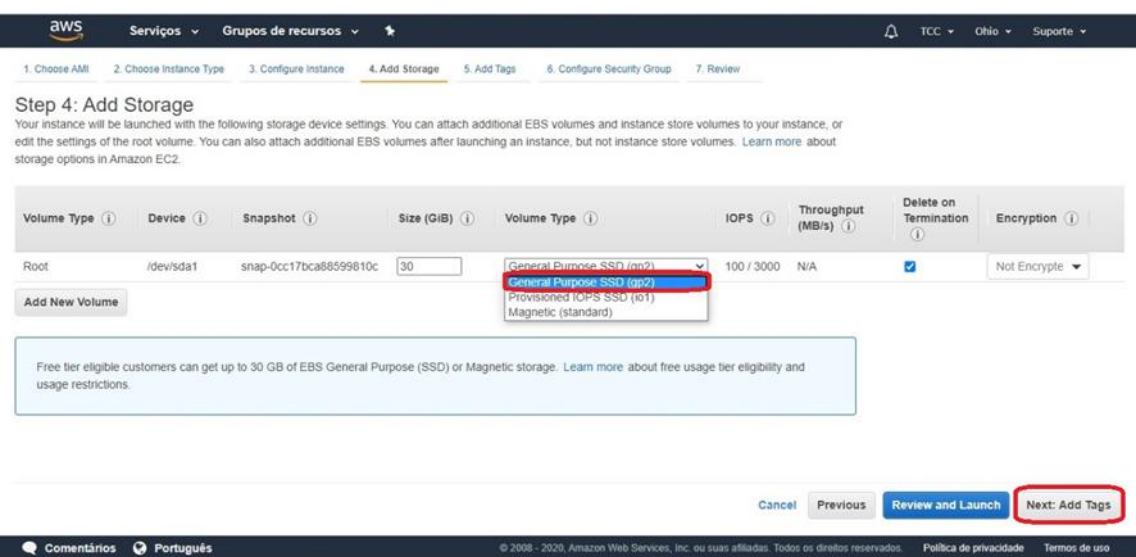

#### <span id="page-28-1"></span>**2.6 Quinto Passo: Adição de Tags**

O quinto passo consiste na adição de *Tags* (Figura 20). Uma *Tag* representa um valor chave que transmite visibilidade ao administrador da conta da AWS quando há um grande número de instâncias. As instâncias devem ser marcadas com base em seu departamento, isso fornece uma visão clara do sistema como um todo. Uma *Tag* pode ser aplicada a volumes, instâncias ou ambas. Para o tutorial descrito, foi utilizado uma *Tag* com o nome TCC e aplicada à ambas opções, volume e instância respectivamente.

#### Figura 20 – Site AWS: adição de Tags.

<span id="page-28-0"></span>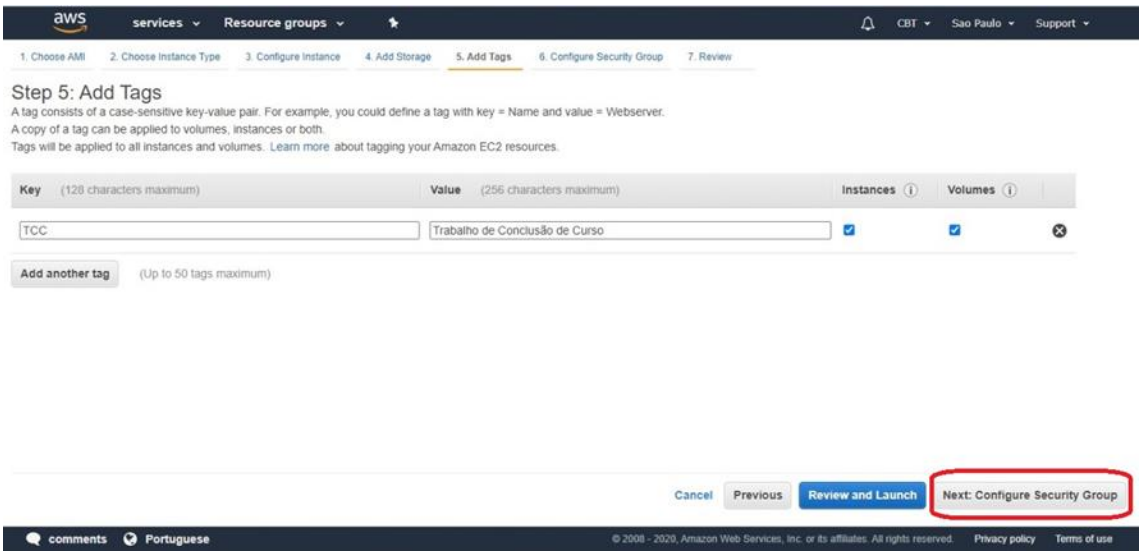

#### <span id="page-29-1"></span>**2.7 Sexto Passo: Configuração de Grupos de Segurança**

Nesse passo, o usuário configura grupos de segurança baseado em um conjunto de regras de *firewall* (Figure 21). O usuário pode restringir o tráfego nas portas da instância, adicionando regras para permitir que um tráfego específico chegue até ela, com base no número de portas e no endereço IP a partir do qual a instância pode ser acessada. Esse é um mecanismo adicional de *firewall* virtual fornecido pela AWS, além do *firewall* do sistema operacional da instância.

As opções para portas de acesso padrão são o protocolo de rede SSH para sistema operacional Linux, e RDP para Windows. Neste tutorial, a porta escolhida foi a RDP. Além disso, foi utilizado o acesso irrestrito às portas HTTP e HTTPS configurando assim um servidor da Web e permitindo que o tráfego da Internet alcance a instância.

Após a escolha dos tipos de portas, o usuário define quem terá acesso. Na coluna *Source*, a plataforma da AWS oferece uma opção customizada *Custom*, a qual o usuário pode inserir um IP de acesso a instância; uma opção de acesso irrestrito ou *Anywhere*; e a opção de *My IP*, a qual garante acesso apenas ao computador utilizado para criar a instância. Neste tutorial, foi selecionado opção *Anywhere* para as três portas descritas.

<span id="page-29-0"></span>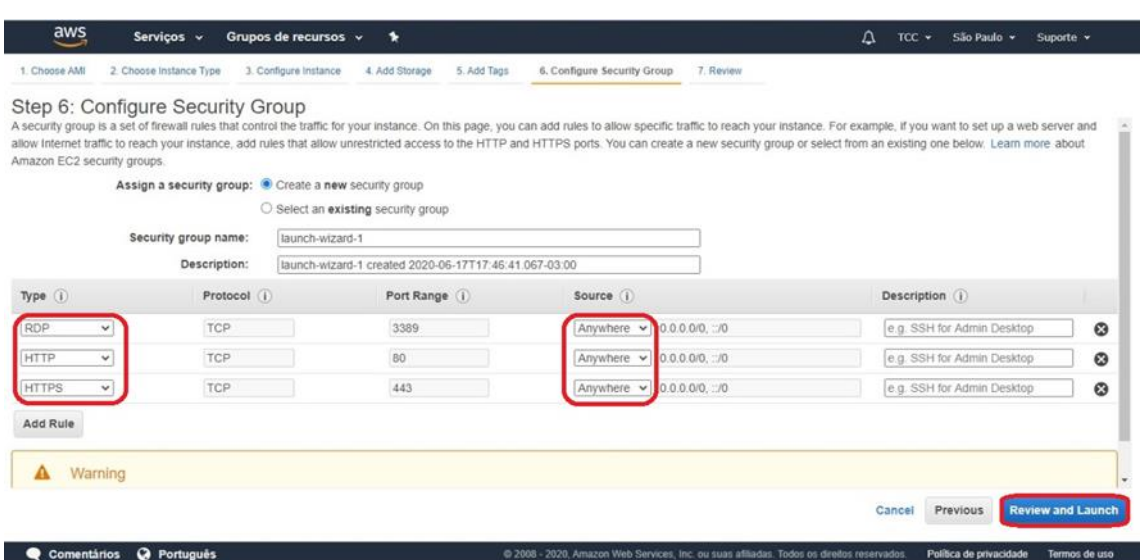

Figura 21 – Site AWS: configuração grupos de segurança.

#### <span id="page-30-1"></span>**2.8 Sétimo Passo: Revisão e Lançamento da Instância**

No sétimo e último passo, a AWS permite ao usuário revisar as opções e parâmetros para iniciar a instância.

Na tela, o aviso emitido pela AWS diz respeito sobre a questão de segurança, uma vez que a opção de segurança *Anywhere* permite o acesso irrestrito à internet (Figura 22). A AWS recomenda que a necessidade de selecionar essa opção seja revisada.

Figura 22 – Site AWS: revisão das opções de inicialização da instância.

<span id="page-30-0"></span>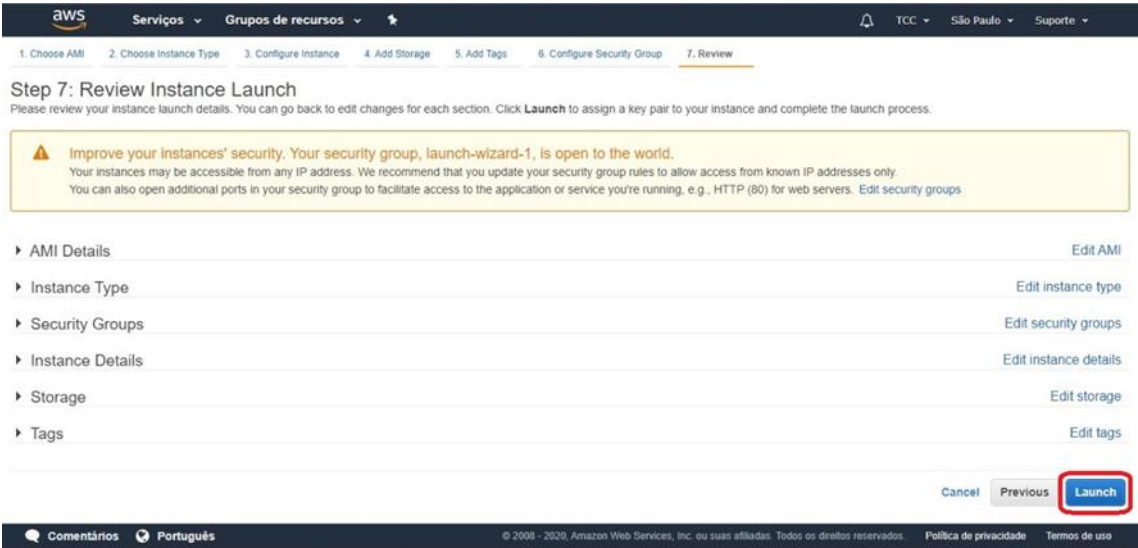

Após clicar em *Launch*, o usuário é solicitado a criar um par de chaves para acessar uma instância (Figura 23). Um par de chaves é um conjunto de chaves público-privadas responsáveis pelo aumento da segurança em relação ao acesso. A AWS armazena a chave pública e o usuário é solicitado a fazer o *download* da chave privada. É importante certificar de manter a chave segura, uma vez que o download poderá ser realizado uma única vez.

<span id="page-31-0"></span>![](_page_31_Picture_0.jpeg)

Com a instância iniciada, é necessário voltar ao console do Amazon EC2. Para fazer isso, basta seguir a instrução da Figura 24.

<span id="page-31-1"></span>![](_page_31_Picture_86.jpeg)

Figura 24 – Site AWS: voltar ao console Amazon EC2.

Em seguida, o usuário deve aguardar até que a coluna *Instance State* esteja em execução antes de prosseguir para a etapa de conexão (Figura 25). Isso pode levar alguns minutos.

<span id="page-32-0"></span>

| $\overline{a}$                                                | Grupos de recursos v<br>Serviços v | ٠                                                    |                     |                                            |                                                                |                  |                                                 | Δ<br>$TCC$ $\star$          |                     | São Paulo v | Suporte +                         |        |
|---------------------------------------------------------------|------------------------------------|------------------------------------------------------|---------------------|--------------------------------------------|----------------------------------------------------------------|------------------|-------------------------------------------------|-----------------------------|---------------------|-------------|-----------------------------------|--------|
| New EC2 Experience<br>O<br>$\times$<br>Tell us what you think | <b>Launch Instance</b>             | Connect                                              | Actions v           |                                            |                                                                |                  |                                                 |                             |                     | Ā           | $\hat{c}$                         | െ<br>۰ |
| Painel EC2 New                                                |                                    | Q Filter by tags and attributes or search by keyword |                     |                                            |                                                                |                  |                                                 |                             | 0                   | 10          | $\langle$ 1 to 1 of 1 $\rangle$ ) |        |
| Eventos New                                                   | Name                               | Instance ID<br>w.                                    |                     | - Instance Type                            | <b>Availability Zone</b>                                       | Instance State   | Status Checks -                                 |                             | <b>Alarm Status</b> |             | Public DNS (IPv4)                 |        |
| Tags<br>Limites                                               | ۸                                  | i-0a3319cf909a0375e                                  |                     | 12 micro                                   | sa-east-1c                                                     | <b>O</b> running | 2/2 checks                                      | None                        |                     |             | ec2-18-230-184-242.sa             |        |
| <b>v</b> Instâncias                                           |                                    |                                                      |                     |                                            |                                                                |                  |                                                 |                             |                     |             |                                   |        |
| Instâncias                                                    |                                    |                                                      |                     |                                            |                                                                |                  |                                                 |                             |                     |             |                                   |        |
|                                                               |                                    |                                                      |                     |                                            |                                                                |                  |                                                 |                             |                     |             |                                   |        |
| Tipos de instância                                            |                                    |                                                      |                     |                                            |                                                                |                  |                                                 |                             |                     |             |                                   |        |
| Modelos de execução                                           |                                    |                                                      |                     |                                            |                                                                |                  |                                                 |                             |                     |             |                                   |        |
| Solicitações spot                                             |                                    |                                                      |                     |                                            |                                                                |                  |                                                 |                             |                     |             |                                   |        |
| Savings Plans                                                 |                                    |                                                      |                     |                                            |                                                                |                  |                                                 |                             |                     |             |                                   |        |
| Instâncias reservadas                                         | 4.1                                |                                                      |                     |                                            |                                                                | $-1$             |                                                 |                             |                     |             |                                   |        |
| Hosts dedicados New                                           |                                    | Instance:   i-0a3319cf909a0375e                      |                     |                                            | Public DNS: ec2-18-230-184-242.sa-east-1.compute.amazonaws.com |                  |                                                 |                             |                     |             |                                   | 888    |
| Reservas de capacidade                                        | Description                        | <b>Status Checks</b>                                 | Monitoring          | Tags                                       |                                                                |                  |                                                 |                             |                     |             |                                   |        |
|                                                               |                                    | Instance ID                                          | i-0a3319cf909a0375e |                                            |                                                                |                  | Public DNS (IPv4)                               | ec2-18-230-184-242 sa-east- |                     |             |                                   |        |
| AMIs                                                          |                                    |                                                      |                     |                                            |                                                                |                  |                                                 | 1.compute.amazonaws.com     |                     |             |                                   |        |
| <b>v</b> Imagens<br><b>V</b> Elastic Block Store              |                                    | Instance state<br>Instance type<br>$\frac{1}{2}$     | running<br>12 micro | Out to be hilling Occasions Orcharders for |                                                                |                  | (Pv4 Public IP)<br>IPv6 IPs<br>$474 - 17 - 185$ | 18 230 184 242<br>$\sim$    |                     |             |                                   |        |

Figura 25 – Site AWS: finalização do sétimo passo.

#### <span id="page-32-2"></span>**2.9 Conectando-se à Instância**

Para conectar-se à instância, o usuário deve clicar em Connect (Figura 26), onde uma tela de configuração é aberta. Em *Connection Method*, o usuário pode escolher a opção *A standalone RDP client*, uma vez que as instâncias do Amazon EC2 permitem a conexão usando a Área de Trabalho Remota. A Área de Trabalho Remota usa o arquivo de fomato RDP e permite que o usuário se conecte e use a instância da mesma maneira que usa um computador à sua frente. Ela está disponível na maioria das edições do Windows e disponível para Mac OS.

Clique em *Download Remote Desktop File* (Figura 27). Salve o arquivo baixado da área de trabalho remota em algum lugar seguro. Ainda nessa tela clique em *Get Password* (Figura 28).

<span id="page-32-1"></span>![](_page_32_Picture_5.jpeg)

Figura 26 – Iniciando conexão com a máquina.

<span id="page-33-0"></span>![](_page_33_Picture_0.jpeg)

Figura 27 – Download do arquivo RDP.

<span id="page-33-1"></span>Figura 28 – Obter senha.

![](_page_33_Picture_3.jpeg)

O usuário deve escolher o arquivo *.PEM* que foi adquirido no sétimo passo e clicar em *Decrypt Password* (Figura 29). Neste tutorial, o arquivo foi chamado de ChaveTCC.pem. Após descriptografar a senha, o usuário deve salvá-la em um local seguro (Figura 30), pois será necessária para fazer o login na instância criada.

<span id="page-34-0"></span>![](_page_34_Picture_0.jpeg)

Figura 30 – Finalizando obtenção de senha.

<span id="page-34-1"></span>![](_page_34_Picture_2.jpeg)

Uma vez que a senha é obtida, o usuário pode finalizar a conexão com a máquina. Para isso, o usuário deve abrir o arquivo da área de trabalho remota adquirido na etapa anterior. Clique em continuar para o possível aviso de segurança do computador. Se o computador local utilizar o sistema operacional Mac, o usuário precisará fazer o download do *Microsoft Remote Desktop* na *App Store* para conseguir abrir o arquivo da área de trabalho remota. O usuário deve digitar a senha que também foi obtida na etapa anterior (Figura 31). Após digitar a senha e clicar em OK, uma área de trabalho remota será aberta (Figura 32).

Figura 31 – Conectando à máquina virtual.

<span id="page-35-0"></span>![](_page_35_Picture_33.jpeg)

<span id="page-35-1"></span>Figura 32 – Tela inicial Instância.

![](_page_35_Picture_3.jpeg)

#### <span id="page-36-1"></span>**2.10 Instalando um Navegador na Instância**

Nessa etapa do tutorial, será mostrado como instalar um navegador de internet na instância. A máquina vem pré-instalada com o Internet Explorer com a Configuração de segurança aprimorada ativada, o que pode ser difícil de trabalhar. Portanto o aplicativo escolhido para download foi o Google Chrome, um navegador alternativo para evitar a segurança aprimorada do Internet Explorer.

Portanto, abra o aplicativo Internet Explorer e digite o seguinte endereço: https://www.google.com/intl/pt-BR/chrome/. Em seguida, clique em OK (Figura 33). Uma tela relacionada a segurança do Internet Explorer irá aparecer, clique em "Add" para continuar (Figura 34). Conclua essa etapa fazendo o seguinte. Na próxima tela, clique em "Add" quando visualizar o pop-up e depois clique em "Close" (Figura 35). Sempre que esse pop-up surgir, repita o processo de adicionar os endereços. Isso é feito para que esses endereços adicionados sejam de fontes confiáveis para o Explorer.

<span id="page-36-0"></span>![](_page_36_Picture_3.jpeg)

Figura 33 – Instalação do navegador Google Chrome pela Internet Explorer.

<span id="page-37-0"></span>![](_page_37_Picture_0.jpeg)

Figura 34 – Instalação do navegador Google Chrome pela Internet Explorer.

<span id="page-37-1"></span>Figura 35 – Instalação do navegador Google Chrome pela Internet Explorer.

![](_page_37_Picture_3.jpeg)

Após o processo de permissão dos sites confiáveis, o link desejado poderá ser acessado. Faça o download do Google Chrome (Figura 36). Em alguns casos, a instância criada não permite que o download prossiga e um novo aviso é mostrado na tela, clique em "OK" (Figura 37).

<span id="page-38-0"></span>![](_page_38_Picture_0.jpeg)

Figura 36 – Download do Google Chrome.

![](_page_38_Figure_2.jpeg)

<span id="page-38-1"></span>![](_page_38_Picture_59.jpeg)

Quando isso acontecer, é necessário alterar algumas configurações de conexão. A etapa será feita a seguir. Vá em procurar, no Windows, e digite "Change security settings" e abra a aplicação (Figura 38).

<span id="page-39-0"></span>![](_page_39_Picture_0.jpeg)

Figura 38 – Alterar configurações de conexão.

Ao abrir, em "Internet Properties", clique em "Custom Level" para alterar a condição (Figura 39). Busque pelo tópico de "Downloads" e em "File Download" marque a opção de "Enable". Isso habilitará a permissão da instância para fazer o download de arquivos na internet. Clique em "OK" para retornar a tela do passo anterior. Aplique as mudanças e clique em "OK" novamente (Figura 40). Feche a aplicação.

<span id="page-39-1"></span>![](_page_39_Picture_3.jpeg)

Figura 39 – Alterar configurações de conexão.

<span id="page-40-0"></span>![](_page_40_Picture_57.jpeg)

Figura 40 – Habilitar a permissão da instância para download de arquivos na internet.

Após realizar as configurações anteriores, basta fazer o download do Google Chrome clicando em "Save" (Figura 41). Após o download ser concluído clique em "Run" para executar a instalação. Espere todo o processo.

<span id="page-40-1"></span>![](_page_40_Picture_3.jpeg)

Figura 41 – Finalização download do Google Chrome.

Agora que o Google Chrome está instalado, use-o como seu navegador padrão (Figura 42). Isso tornará seu acesso à internet muito mais simples e rápido do que lidar continuamente com problemas de segurança do Internet Explorer.

<span id="page-41-0"></span>![](_page_41_Picture_1.jpeg)

Figura 42 – Google Chrome.

#### <span id="page-42-1"></span>**2.11 Encerrando uma Instância**

Após a instância cumprir sua finalidade, pode ser uma boa prática pará-la ou encerrá-la. Acesse a plataforma do Amazon EC2. Clique em *Actions* e depois em *Instance State*, o usuário terá a opção de parar ou encerrar a instância (Figura 43). Caso o intuito seja continuar usando a instância, o usuário pode usar a opção *Stop*, uma vez que ela apenas pausa o funcionamento da máquina. Se o objetivo do usuário for finalizar a instância, a opção *Terminate* é recomendada para encerrar por completo a instância. Neste tutorial foi optado pela finalização da instância.

| $\overline{a}$ <sup><math>\overline{a}</math></sup><br>Serviços v | Grupos de recursos v<br>۰.                |                                                       |                                                                | Δ<br>$TCC - $<br>São Paulo v              | Suporte v                                                       |
|-------------------------------------------------------------------|-------------------------------------------|-------------------------------------------------------|----------------------------------------------------------------|-------------------------------------------|-----------------------------------------------------------------|
| New EC2 Experience<br>D<br>$\times$<br>Tell us what you think     | <b>Launch Instance</b><br>Connect         | Actions A                                             |                                                                | Ā                                         | $\mathbf{G}$<br>മ<br>۰                                          |
| Painel EC2 New                                                    | Q Filter by tags and attributes or search | Connect<br><b>Get Windows Password</b>                |                                                                | $\boldsymbol{\omega}$                     | $\vert \langle \ \langle 1$ to 1 of 1 $\rangle$ $\rangle \vert$ |
| Eventos New                                                       | Instance ID<br>Name                       | <b>Create Template From Instance</b>                  | <b>Status Checks</b><br>ility Zone<br><b>Instance State</b>    | Alarm Status                              | Public DNS (IPv4)                                               |
| Tags                                                              | i-0a3319cf909a0<br>■                      | <b>Launch More Like This</b><br><b>Instance State</b> | 2/2 checks<br>ning<br>Start                                    | $\mathbf{r}$<br>None                      | ec2-18-230-184-242 sa                                           |
| Limites                                                           |                                           | <b>Instance Settings</b>                              | <b>Stop</b>                                                    |                                           |                                                                 |
| <b>v</b> Instâncias                                               |                                           | Image<br>Networking                                   | Stop - Hibernate<br><b>Reboot</b>                              |                                           |                                                                 |
| Instâncias                                                        |                                           | <b>CloudWatch Monitoring</b>                          | <b>Terminate</b>                                               |                                           |                                                                 |
| Tipos de instância                                                |                                           |                                                       |                                                                |                                           |                                                                 |
| Modelos de execução                                               |                                           |                                                       |                                                                |                                           |                                                                 |
| Solicitações spot                                                 |                                           |                                                       |                                                                |                                           |                                                                 |
| Savings Plans                                                     |                                           |                                                       |                                                                |                                           |                                                                 |
| Instâncias reservadas                                             | $\leftarrow$                              |                                                       | 0.01                                                           |                                           |                                                                 |
| Hosts dedicados New                                               | Instance:   i-0a3319cf909a0375e           |                                                       | Public DNS: ec2-18-230-184-242.sa-east-1.compute.amazonaws.com |                                           | 888                                                             |
|                                                                   | <b>Status Checks</b><br>Description       | Tags                                                  |                                                                |                                           |                                                                 |
| Reservas de capacidade                                            |                                           | Monitoring                                            |                                                                |                                           |                                                                 |
|                                                                   | Instance ID                               | i-0a3319cf909a0375e                                   | Public DNS (IPv4)                                              | ec2-18-230-184-242 sa-east-               |                                                                 |
| AMIs                                                              | Instance state                            | running                                               | IPv4 Public IP                                                 | 1.compute.amazonaws.com<br>18.230.184.242 |                                                                 |
| $\Psi$ Imagens                                                    | Instance type                             | t2.micro                                              | $IPv6IPs -$                                                    |                                           |                                                                 |
| ▼ Elastic Block Store                                             | pro an                                    | Askland Athlet Associate Authorities for              | PE IT IP                                                       |                                           |                                                                 |

<span id="page-42-0"></span>Figura 43 – Encerrando uma instância.

## <span id="page-43-0"></span>**3 DESENVOLVIMENTO PRÁTICO**

A metodologia do projeto, a qual será apresentada nesse tópico, consiste em montar um circuito no Arduino que será capaz de mensurar a temperatura e luminosidade do ambiente através de sensores, durante um período de 24 horas, com um intervalo de amostragem de 10 minutos. Os dados serão coletados e armazenados em nuvem, ou seja, dentro da máquina virtual. Também poderão ser analisados e controlados em tempo real através do monitor serial da IDE (Integrated Development Environment) do Arduino.

Foi instalada na instância a IDE do Arduino. Ele é um aplicativo de plataforma cruzada, escrito em funções de C e C ++. É usado para escrever e fazer upload de programas em placas compatíveis com Arduino.

Outros levantamentos a serem aplicados, diz respeito ao acesso simultâneo de dois ou mais usuários à máquina virtual e a conexão à instância através de um *smarthphone.*

#### <span id="page-43-1"></span>**3.1 Circuito**

Para a montagem do circuito foram utilizados dois resistores comuns de 10kΩ com a função de pull-down, ou seja, resistores que serão ligados ao GND. Na posição inicial do circuito, tem-se o nível lógico baixo (0 ou false) já que o resistor está conectado no GND. Entretanto, quando passar corrente pelos sensores, o sinal na saída será nível lógico alto (1 ou true), a corrente vai fluir através do circuito e os resistores vão limitar o fluxo dela. A conclusão é de que isso fará com que os sensores possam atuar com mais confiabilidade e precisão na aquisição de dados, e também quanto à segurança, evitando quaisquer danos físicos ao circuito em geral.

Além disso, foram operados dois sensores, sendo um de temperatura e um de luminosidade. O sensor de temperatura utilizado foi o LM35 (Figura 44), um sensor relativamente barato e de ótima precisão para a devida finalidade. Ele é um sensor que apresenta uma saída de tensão linear proporcional à temperatura em que ele se encontra no momento. Sua saída tem um sinal de 10mV para cada °C de temperatura. Ele tem a capacidade de medir valores de temperatura com variações de ¼ºC dentro da faixa de temperatura entre –55°C e 150ºC. Uma vantagem é que ele drena apenas 60μA de corrente, dessa forma seu autoaquecimento é muito baixo, cerca de 0.1ºC ao ar livre.

<span id="page-44-0"></span>Figura 44 – Sensor de temperatura LM35.

![](_page_44_Figure_1.jpeg)

Já o sensor de luminosidade utilizado foi o LDR – Light Dependent Resistor (Figura 45). Ele é basicamente um resistor que varia sua resistência conforme a luz incide sobre o seu corpo, funcionando como um sensor de iluminação. Quando a luz começa a incidir sobre o material semicondutor na parte superior do LDR, os fótons liberam os elétrons para a banda condutora, diminuindo a resistência do material. Quanto menor a resistência, mais luz está incidindo sobre o sensor. O sensor demora alguns milissegundos para detectar uma mudança de luz no ambiente.

<span id="page-44-1"></span>Figura 45 – Sensor de luminosidade LDR.

![](_page_44_Picture_4.jpeg)

Diferente do LM35, o LDR não possui especificações de +Vs, Vout ou GND. Pode-se conectá-lo de qualquer forma no circuito e a decisão de qual lado será o +Vs e o GND é do operador.

Para ilustrar o circuito, utilizou-se a plataforma *on-line Fritzing*. Assim o circuito foi montado conforme demonstra a Figura 46.

<span id="page-45-0"></span>![](_page_45_Figure_0.jpeg)

Figura 46 – Circuito do projeto prático.

#### <span id="page-45-1"></span>**3.2 Código**

Os dados analisados foram temperatura e luminosidade do ambiente. Duas variáveis do tipo inteiro foram criadas para representarem a porta de comunicação dos sensores com o Arduino. Utilizou-se as portas analógicas do Arduino para a coleta de dados pois as grandezas escolhidas serão definidas numa gama de valores.

Para a temperatura, a variável denominada "LM35" foi definida na porta analógica A0. Para a luminosidade, chamada de "LDR", foi conectada na porta analógica A5. Outras duas constantes, também referentes a cada sensor, foram criadas para guardar os valores medidos, sendo a temperatura do tipo flutuante, denominada "temperatura". E a da luminosidade do tipo inteiro, denominada "luminosidade". Após inicializada a comunicação serial através do comando *Serial.begin(9600)*, criou-se uma função para captação contínua dos dados, chamada de *loop*. Nela, cada variável receberá seu respectivo dado através dos comandos *analogRead(LM35)* e *analogRead(LDR)*, que fazem a leitura de cada sensor.

O valor registrado pelo sensor de temperatura é, antes de impresso em tela, convertido do valor analógico (0 a 1023) para seu respectivo valor em ºC de acordo com a tensão no sensor. Já que para luminosidade não existe uma unidade de medida padronizada, foi utilizado uma escala que varia de 0 para baixa luminosidade e 1023 para alta luminosidade. Ao final dos comandos citados acima, selecionou-se um intervalo de amostragem de 10 minutos através do comando *delay(600000)*, repetindo então todo o processo por 24 horas, tendo ao final 144 dados

coletados de cada grandeza em questão. O código final do projeto está apresentado na Figura 47.

![](_page_46_Picture_76.jpeg)

<span id="page-46-0"></span>![](_page_46_Picture_2.jpeg)

Ao executar o código e abrir o monitor serial, verificou-se os valores que estão sendo lidos nas entradas analógicas A0 e A5, temperatura e luminosidade respectivamente (Figura 48). Foi colocado um intervalo de 5 segundos para cada medição apenas para exemplificar o código original. Vale ressaltar que essa etapa do projeto prático foi realizada inteiramente dentro da máquina virtual. O código foi feito e executado na instância e carregado para a placa Arduino através da IDE cuja instalação foi ressaltada em tópicos anteriores.

![](_page_46_Figure_4.jpeg)

<span id="page-46-1"></span>![](_page_46_Picture_77.jpeg)

#### <span id="page-47-0"></span>**3.3 Conexão TCP/IP utilizando o software USB Network Gate**

Sendo a instância uma máquina virtual, o usuário não tem acesso a qualquer componente de *hardware*, incluindo as entradas USB necessárias para realizar a conexão com o Arduino. Sendo assim, utilizou-se o *USB Network Gate*, um software de comunicação especializado que permite o acesso remoto a dispositivos USB a partir de qualquer computador conectado à rede. Como o computador de origem e a máquina virtual estão conectados à mesma rede internet, isso funciona pois trata-se de uma conexão TCP/IP (Transmission Control Protocol/ Internet Protocol) que são dois protocolos de rede diferentes que são frequentemente usados juntos. Para executar o processo, o aplicativo deve ser instalado nas duas máquinas (servidor e cliente). O dispositivo USB deve estar conectado à porta compartilhada na máquina do servidor (computador de origem) para ser compartilhado por um computador cliente (instância ou máquina virtual). Quando isso é feito, o usuário pode conectar o dispositivo USB à porta e usálo normalmente na sua máquina virtual.

Para a instalação do *USB Network Gate,* o primeiro passo é instalá-lo no computador em que se tem acesso ao hardware. Durante a instalação as configurações nessa etapa devem ser selecionadas como servidor. O segundo passo é iniciar o aplicativo e localizar o periférico na aba *Dispositivos USB locais*. Ao lado do dispositivo, clique em *Compartilhar Dispositivos*. O terceiro passo é instalar o software na máquina virtual. Durante essa nova instalação, as configurações devem ser selecionadas como cliente. O quarto e último passo, dentro da instância, é abrir a aba *Dispositivos USB remotos* e clicar em *Conectar* ao lado do periférico necessário. Após esses passos o software estará apto para a utilização e o usuário conseguirá usar a entrada USB na máquina virtual. O fluxograma do projeto é ilustrado na Figura 49.

<span id="page-48-1"></span>![](_page_48_Figure_0.jpeg)

Figura 49 – Fluxograma da metodologia.

## <span id="page-48-2"></span>**3.4 Resultados e Discussões**

Foram coletadas 144 medições de temperatura e luminosidade ambientes na cidade de Pouso Alegre – Minas Gerais em um período de 24 horas, com um intervalo de amostragem de 10 minutos. Os dados foram coletados entre as 13 horas do dia 11/07/2020 ao mesmo horário do dia 12/07/2020. Nessa data, pode ser observado o comportamento da temperatura e luminosidade no inverno em uma cidade do sul de Minas Gerais. Foram apresentados os 24 principais horários do dia (Tabela 1).

<span id="page-48-0"></span>

| Horário das Medidas | Temperatura $(^{\circ}C)$ | Luminosidade (0 a 1023) |
|---------------------|---------------------------|-------------------------|
| 13:00               | 24.93                     | 963                     |
| 14:00               | 23.15                     | 956                     |
| 15:00               | 22.48                     | 938                     |
| 16:00               | 22.48                     | 920                     |
| 17:00               | 21.51                     | 873                     |
| 18:00               | 20.22                     | 142                     |
| 19:00               | 19.55                     | 13                      |
| 20:00               | 19.06                     | 11                      |
| 21:00               | 18.20                     | 12                      |
| 22:00               | 17.60                     | 15                      |
| 23:00               | 17.10                     | 13                      |

Tabela 1 – Dados referentes as grandezas analisadas na cidade de Pouso Alegre – MG.

![](_page_49_Picture_166.jpeg)

Os resultados foram exportados da instância com a finalidade de tratamento, limpeza e análise dos dados. A análise gráfica foi feita no software Microsoft Power BI (Figura 50, 51 e 52). Ele é um software com um conjunto de serviços que visa facilitar o entendimento dos dados coletados em qualquer ambiente que eles estejam (local ou na nuvem), permitindo que o usuário crie visualizações completas e atrativas, bem como aplicar filtros, publicar e compartilhar relatórios.

![](_page_49_Figure_2.jpeg)

<span id="page-49-0"></span>![](_page_49_Figure_3.jpeg)

<span id="page-50-0"></span>De acordo com o gráfico da temperatura em função do tempo, pode-se observar que a temperatura mínima é atingida por volta de 6:30 com um valor de 12,57 ºC. Houve um aumento acentuado da temperatura ao longo do dia atingindo a máxima por volta de 12:00 com um valor de 32.26 ºC. Também foi registrado o decaimento da temperatura ao longo do dia. A média foi próxima de 20ºC. Assim, conclui-se que o comportamento dessa grandeza agiu como o esperado nas condições propostas pelo trabalho.

![](_page_50_Figure_1.jpeg)

Figura 51 – Gráfico luminosidade x horário.

De acordo com o gráfico de luminosidade ao longo do tempo, pode-se observar que a variação é mais acentuada em horários específicos e mantém um comportamento padrão durante o dia, o mesmo vale para a noite. Com o sensor LDR pode-se notar que o dia amanheceu em torno de 6:10 e entrou no comportamento descrito anteriormente, com máxima iluminação, por volta de 7:50, atingindo o pico entre 11h e 12h. Como esperado, ao entardecer o gráfico teve um leve decréscimo até 17:10, horário em que se dá início ao anoitecer, tendo a partir disso, uma queda acentuada. De acordo com o gráfico, o sol se pôs em torno de 18:10, e a partir desse horário, inicia-se o comportamento padrão da noite. A média de iluminação foi próxima de 440.

Com a finalidade de análise comportamental e comparativa, foi feito um gráfico sobrepondo-se as duas grandezas (Figura 52). Foi observado que a linha temporal das duas grandezas comportou da mesma maneira durante o período em questão, porém nota-se uma diferença de variação entre elas, visto que a luminosidade tem dois grandes picos, o amanhecer e o anoitecer. Já a temperatura tem pequenas variações ao longo de todo o dia.

![](_page_51_Figure_1.jpeg)

<span id="page-51-0"></span>Figura 52 – Gráficos sobrepostos: temperatura e luminosidade.

Com base no comportamento dos gráficos, verifica-se que são grandezas diretamente proporcionais, isso se comprova de modo que a conduta do gráfico. Pode-se observar também as respectivas médias, as quais estão proporcionalmente próximas.

Em relação ao processo de configuração e conexão da máquina virtual, foram feitos testes para comprovar o funcionamento do acesso remoto, isso é, conseguir acessar a instância através de computadores distintos. O acesso na conta e as alterações das configurações da instância, na plataforma da Amazon, apenas poderá ser feito no computador de origem, somente esse computador terá acesso à essas informações. Para compartilhar o uso da máquina virtual é necessário o envio do arquivo de formato .rdp e a senha de acesso. Após isso, o destinatário também poderá abrir a máquina virtual em seu computador em qualquer lugar que ele esteja. De acordo com as configurações feitas ao criar a máquina virtual, obteve-se êxito nos testes anteriores.

Outro levantamento, é a utilização do software de USB Network Gate. Ele é necessário apenas para a coleta dos dados dentro da máquina virtual. Esse software combina com o sucesso de duas partes, servidor e cliente, em um aplicativo. O módulo servidor permite compartilhar os dispositivos USB pela rede, enquanto o módulo cliente permite a conexão remota aos dispositivos compartilhados. Como não temos acesso ao hardware dessa máquina, esse software fez-se necessário para o compartilhamento da entrada USB do computador de origem com o virtual. Após ou durante a coleta, o acesso à informação pode ser feito normalmente, em qualquer outro computador que tenha acesso a senha e o arquivo de formato .rdp, como explicado anteriormente.

Durante a realização da prática foram feitos testes para validar teorias relacionadas ao software da Amazon. Notou-se algumas adversidades quanto a ideia inicial do funcionamento do projeto. Uma delas foi a impossibilidade de duas ou mais conexões à máquina virtual ao mesmo tempo. Quando um segundo usuário conecta à máquina virtual, o primeiro que já estava conectado perderá a conexão, ou seja, ele perderá o acesso (Figura 53).

Figura 53 – Aviso de perda da conexão do primeiro quando segundo conecta.

<span id="page-52-0"></span>![](_page_52_Figure_3.jpeg)

Outro questionamento que foi levantado, era se um *smartphone* seria capaz de conectar à instância, já que o formato do arquivo necessário (.RDP) não é comum para esse dispositivo. Em uma primeira tentativa, não foi possível tal conexão, confirmando a teoria acima. Notou-se então que existe um aplicativo chamado RD Client, disponível para IOS e Android, o qual consegue executar o arquivo. A partir disso o usuário pode utilizar a máquina virtual através do *smartphone* (Figura 54).

<span id="page-53-0"></span>![](_page_53_Picture_0.jpeg)

Figura 54 – Tela inicial da Instância via celular.

Após a realização do trabalho, foram feitas algumas considerações em relação ao EC2. Apesar de toda a complexidade para a configuração da máquina, após o lançamento da máquina à nuvem, nota-se que ela atua como um computador padrão, isso é, sua operação torna-se simples por se tratar de um conhecimento básico.

Então, como consideração final, validou-se que o software da Amazon é fácil de usar. É flexível, já que permite que o usuário selecione serviços, ou seja, carregar softwares e aplicativos de acordo com a necessidade. É econômico, o usuário paga somente pelo poder computacional, armazenamento, e outros recursos utilizados, sem contratos de longos prazos ou compromissos prévios. Também é seguro, visto que a AWS utiliza uma abordagem de ponta a ponta para proteger sua infraestrutura.

## <span id="page-54-0"></span>**4 CONCLUSÃO**

Neste trabalho, foi detalhado a criação de uma instância ou máquina virtual do software EC2 da Amazon Web Services (AWS), bem como sua aplicação prática na aquisição de dados em nuvem via Arduino Uno. Esses dados foram tratados e estudados através do acesso remoto à instância, comprovando assim que o software EC2 oferece controle total de seus recursos computacionais e permite ao usuário trabalhar no ambiente computacional da AWS. Sendo assim, o presente tutorial possui clareza e confiabilidade para qualquer pessoa que tenha acesso a ele.

O trabalho mostrou potencial como um treinamento de novos usuários para a elaboração de futuros projetos pessoais, além de que, a aquisição de dados em nuvem é um tema muito requerido no atual cenário do mercado de trabalho.

## <span id="page-55-0"></span>**5 REFERÊNCIAS**

ARDUINO**. Informações sobre o aplicativo do Arduino.** 2020. Disponível em: <https://www.Arduino.cc/en/main/software/>. Acesso em 24 de Març. 2020.

ATHOS ELECTRONICS. **LDR: O que é e como funciona.** 2020. Disponível em: [<https://athoselectronics.com/ldr-o-que-e-como-funciona/>](https://athoselectronics.com/ldr-o-que-e-como-funciona/). Acesso em 27 de Jul. 2020.

AWS AMAZON**. Definição do software EC2 e suas aplicações.** 2020. Disponível em: [<https://aws.amazon.com/pt/ec2/>](https://aws.amazon.com/pt/ec2/). Acesso em 24 de Març. 2020.

AWS AMAZON. **Armazenamento na nuvem.** 2020. Disponível em: [<https://aws.amazon.com/pt/what-is-cloud-storage/>](https://aws.amazon.com/pt/what-is-cloud-storage/). Acesso em 2 de Abr. 2020.

AWS AMAZON. **Criando a conta na AWS**. 2020. Disponível em: [<https://aws.amazon.com/pt/>](https://aws.amazon.com/pt/). Acesso em 27 de Mai. 2020.

AWS AMAZON. **O que são instâncias Spot.** 2020. Disponível em: [<https://docs.aws.amazon.com/pt\\_br/AWSEC2/latest/WindowsGuide/using](https://docs.aws.amazon.com/pt_br/AWSEC2/latest/WindowsGuide/using-spot%20instances.html)[spotinstances.html>](https://docs.aws.amazon.com/pt_br/AWSEC2/latest/WindowsGuide/using-spot%20instances.html). Acesso em 30 de Mai. 2020.

AWS AMAZON. **O que é o EBS.** 2020. Disponível em: <https://aws.amazon.com/pt/ebs/?ebswhats-new.sort-by=item.additionalFields.postDateTime&ebs-whats-new.sort-order=desc>. Acesso em 11 de Jun. 2020.

AWS AMAZON. **Como aumentar a disponibilidade do aplicativo EC2.** 2020. Disponível em:[<https://docs.aws.amazon.com/pt\\_br/AWSEC2/latest/UserGuide/ec2-increase](https://docs.aws.amazon.com/pt_br/AWSEC2/latest/UserGuide/ec2-increase-availability.html)[availability.html>](https://docs.aws.amazon.com/pt_br/AWSEC2/latest/UserGuide/ec2-increase-availability.html). Acesso em 15 de Jun. 2020.

AWS AMAZON. **Como instalar um navegador na instância.** 2020. Disponível em: [<https://docs.aws.amazon.com/pt\\_br/wam/latest/adminguide/packaging\\_chrome.html>](https://docs.aws.amazon.com/pt_br/wam/latest/adminguide/packaging_chrome.html). Acesso em 24 de Jun. 2020.

BE A SOLLUTION ARCHITECT. **Como instalar o Chrome no EC2.** 2019. Disponível em: [<https://www.youtube.com/watch?v=\\_lT3EUQHmkI>](https://www.youtube.com/watch?v=_lT3EUQHmkI). Acesso em 24 de Jun. 2020.

CURTO CIRCUITO**. Compra e informações sobre o Arduino UNO SMD CH340.** 2020. Disponível em: [<https://www.curtocircuito.com.br/kit-Arduino-iniciante.html/>](https://www.curtocircuito.com.br/kit-arduino-iniciante.html). Acesso em 24 de Març. 2020.

GRUPO QUALITAT. **Vantagens do armazenamento de dados na nuvem.** 2019. Disponível em:[<https://grupoqualitat.tech/9-vantagens-do-armazenamento-de-dados-na-nuvem/>](https://grupoqualitat.tech/9-vantagens-do-armazenamento-de-dados-na-nuvem/). Acesso em 2 de Abr. 2020.

KOWALSKI, R. L. **Vivendo na (e da) Nuvem: O mundo antes e depois do "cloud computing".** 2019. Disponível em:[<https://www.bemparana.com.br/noticia/vivendo-na-e-da](https://www.bemparana.com.br/noticia/vivendo-na-e-da-nuvem-o-mundo-antes-e-depois-do-cloud-computing#.XqCNFMhKjIU)[nuvem-o-mundo-antes-e-depois-do-cloud-computing#.XqCNFMhKjIU>](https://www.bemparana.com.br/noticia/vivendo-na-e-da-nuvem-o-mundo-antes-e-depois-do-cloud-computing#.XqCNFMhKjIU). Acesso em 4 de Abr. 2020.

MICROSOFT. **PowerBI.** 2020. Disponível em: [<https://powerbi.microsoft.com/pt-br/>](https://powerbi.microsoft.com/pt-br/). Acesso em 11 de Ago. 2020.

MOTA, A. **LM35 Medindo a temperatura com Arduino**. Vida de Silício. 2017. Disponível em: [<https://portal.vidadesilicio.com.br/lm35-medindo-temperatura-com-Arduino/>](https://portal.vidadesilicio.com.br/lm35-medindo-temperatura-com-arduino/). Acesso em 27 de Jul. 2020.

WEIS, O. **Dispositivos USB em uma conexão TCP/IP.** USB over Network. 2020. Disponível em: [<https://www.net-usb.com/pt/usb-over-ip/>](https://www.net-usb.com/pt/usb-over-ip/%3c). Acesso em 8 de Jul. 2020.